### **Pre-registration Questions**

Click on the 'Tasks' tile:

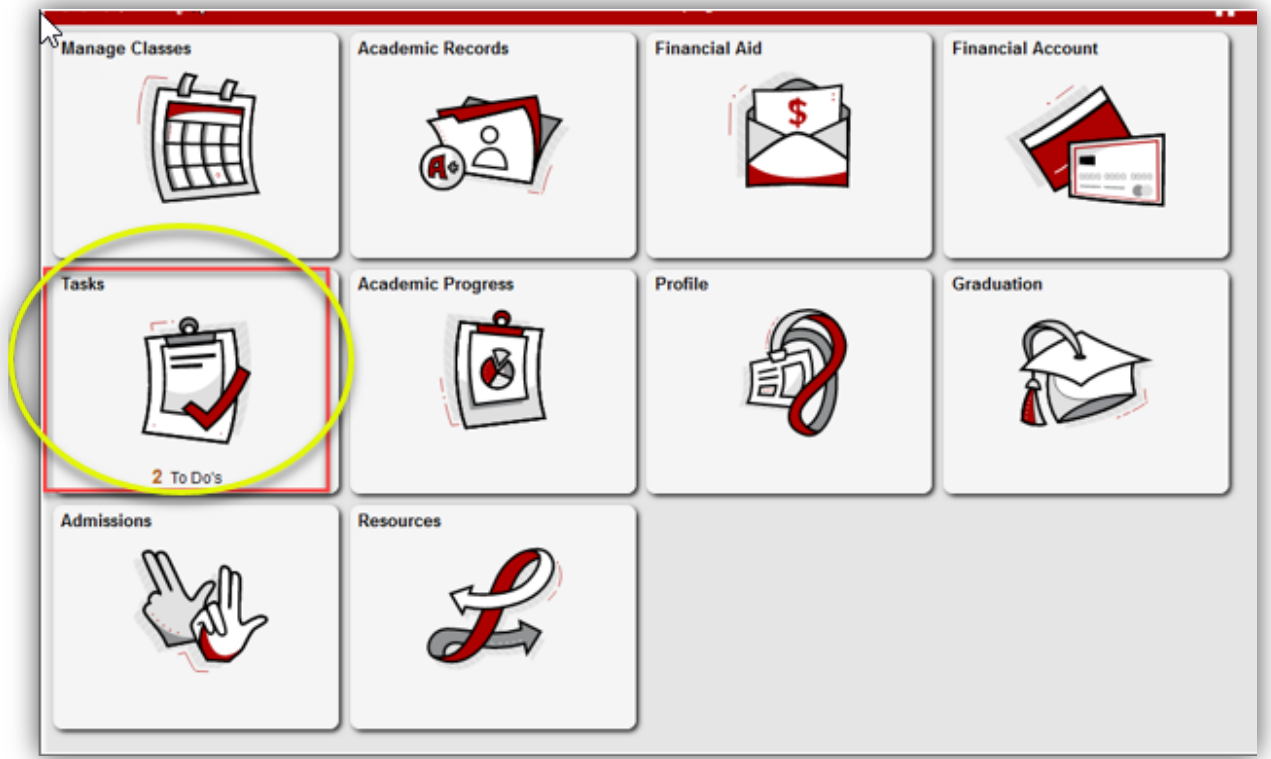

Click on 'To Do List' from the left menu, then 'Pre-Registration Questions' to complete the task:

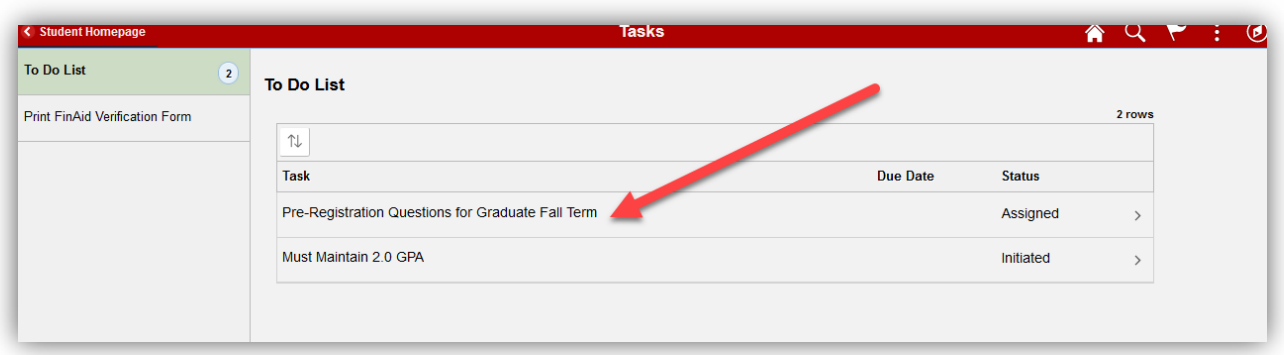

This pulls up the questions that must be completed prior to registration.

**For Undergraduates Only** - The first step is to verify major (this step *will not* be included if the student is enrolling for a career other than Undergraduate).

• If Career, Program, and Plan are not correct, you should contact your advisor to set up an advising appointment, but should proceed with the questions.

Click 'Confirm', then the 'Next' button will appear at the top to move to the next question:

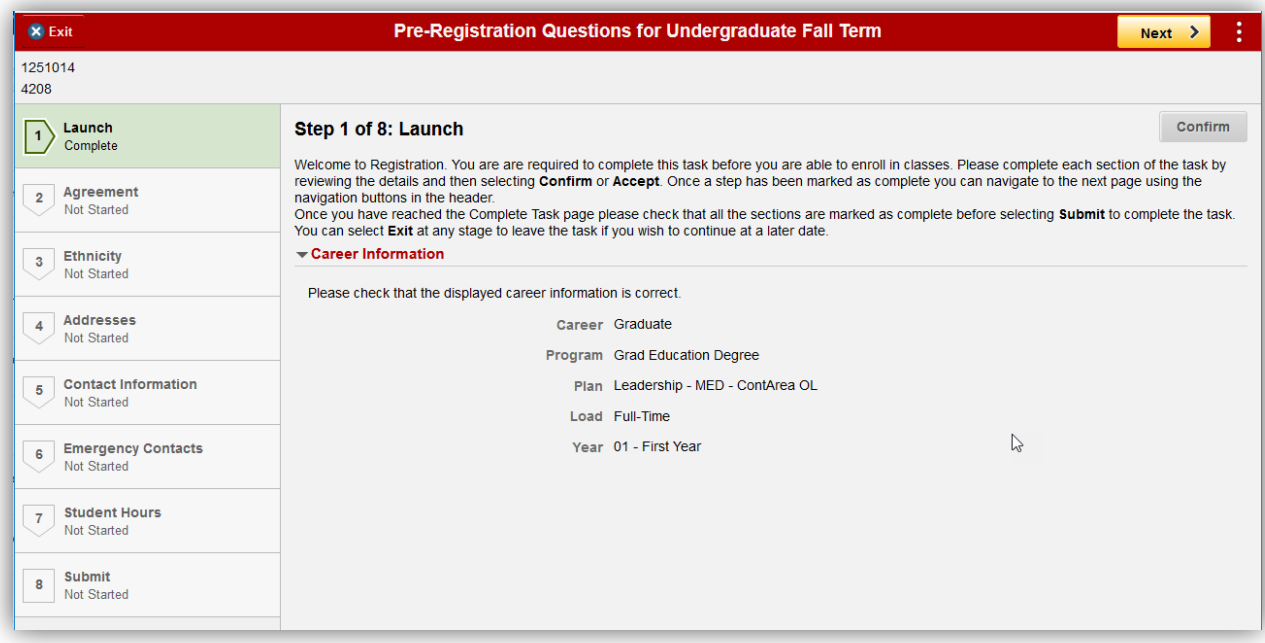

Read through the financial agreement, then click 'Accept'.

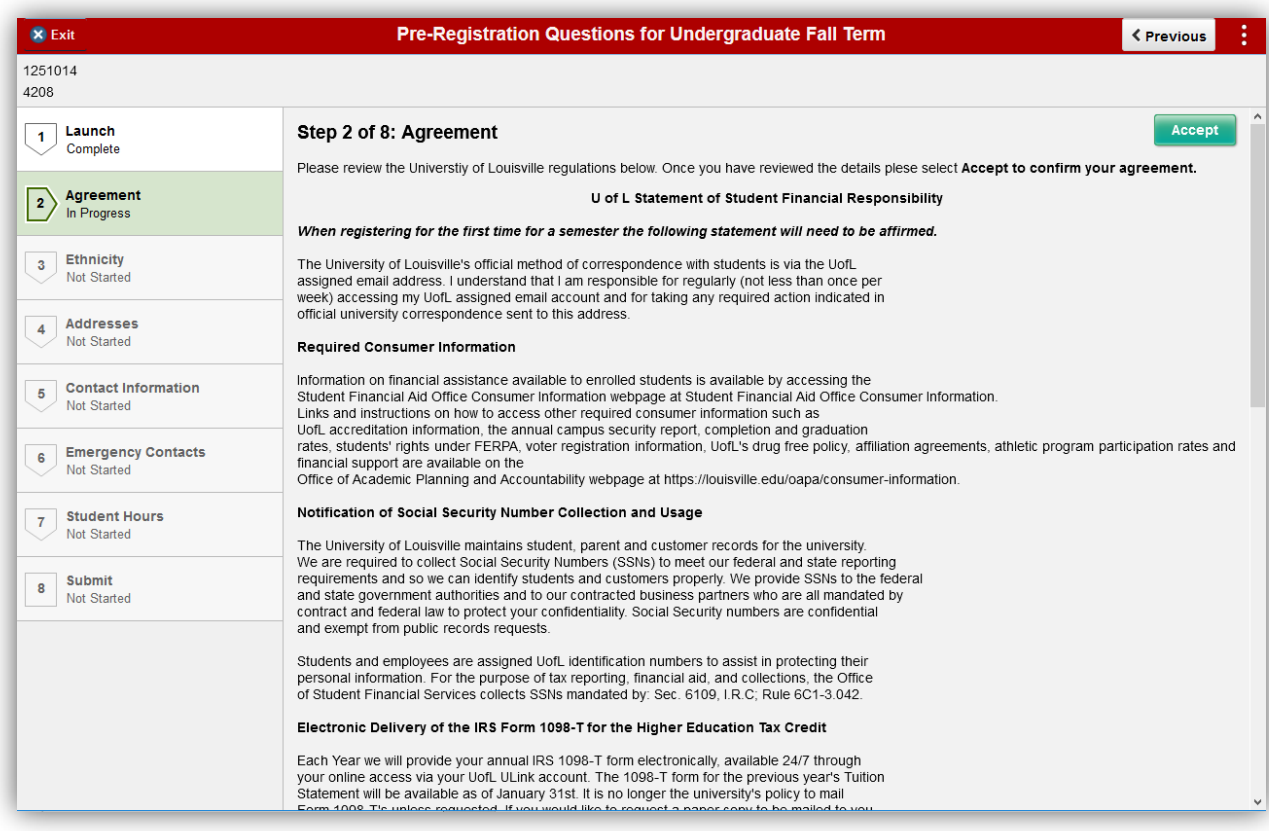

Click 'Next':

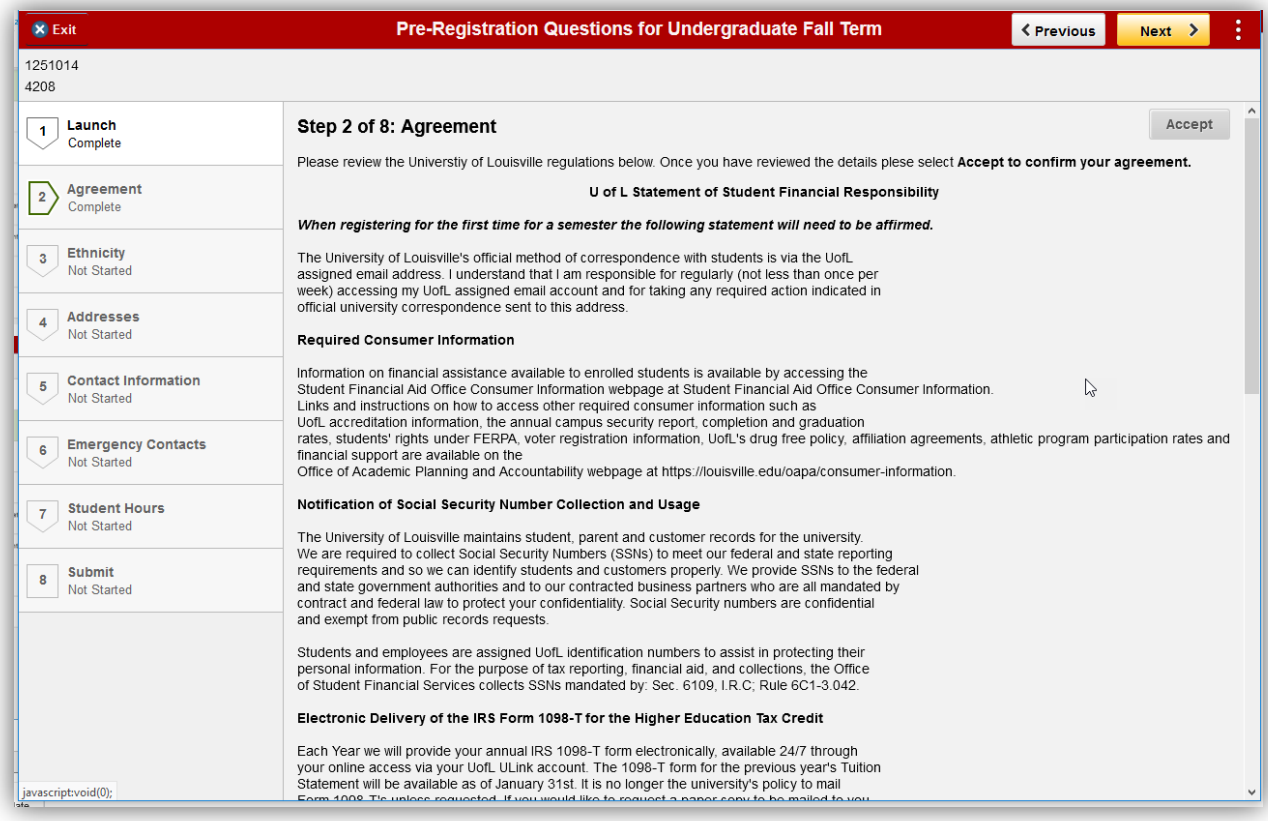

Verify Ethnicity/Race, then click 'Confirm':

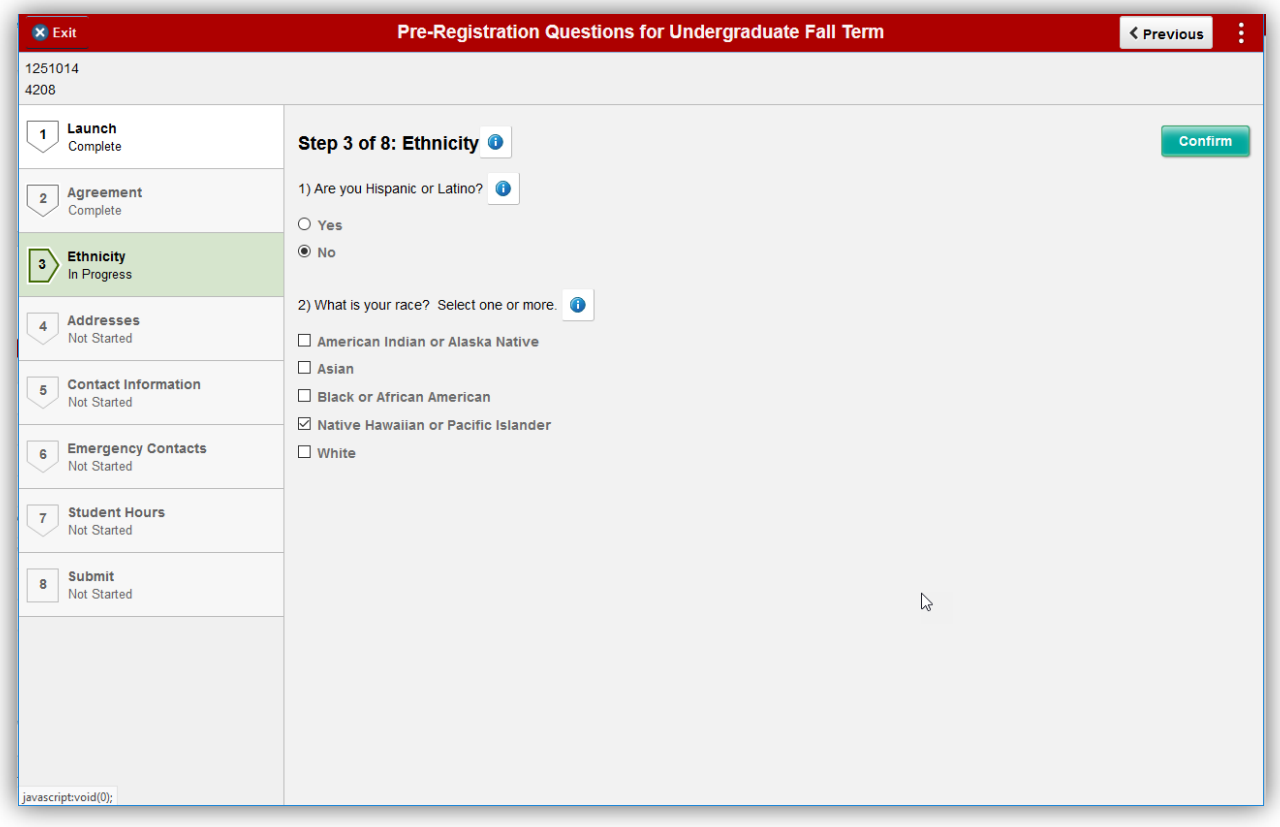

Click 'Next':

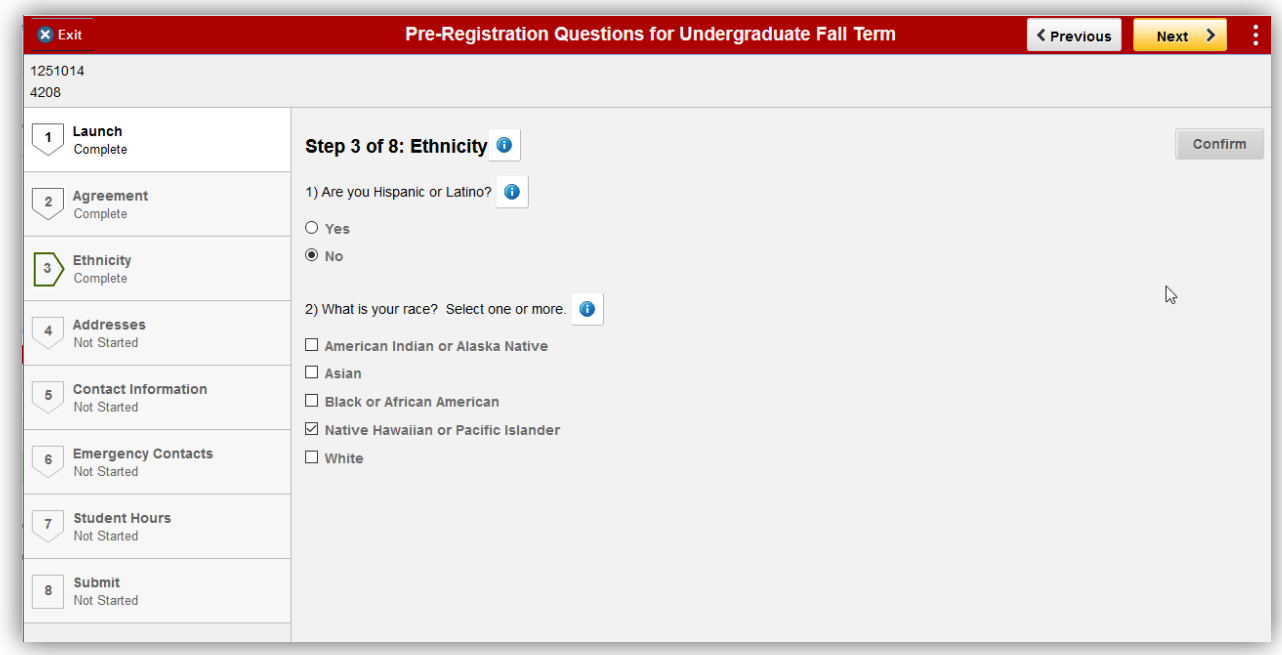

Verify/Add Home and Mailing Address. You must also add a Local Address.

• Please note that Local Address is the address where you are currently living while completing your course(s) for this semester. It may be an on-campus address, an address in or near Louisville, or an address in another city/state if you are completing courses through distance education.

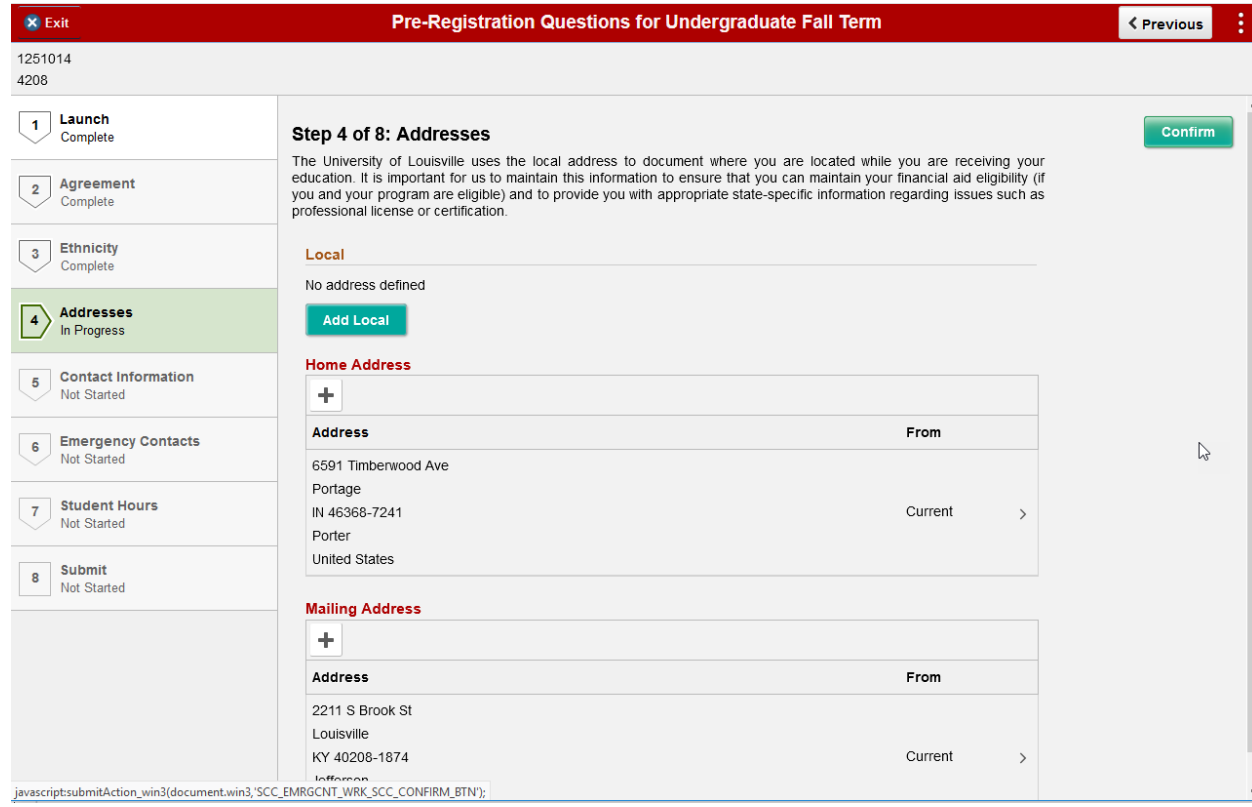

When adding a Local Address, make sure to use the search icon to search for state or you will get the following error:

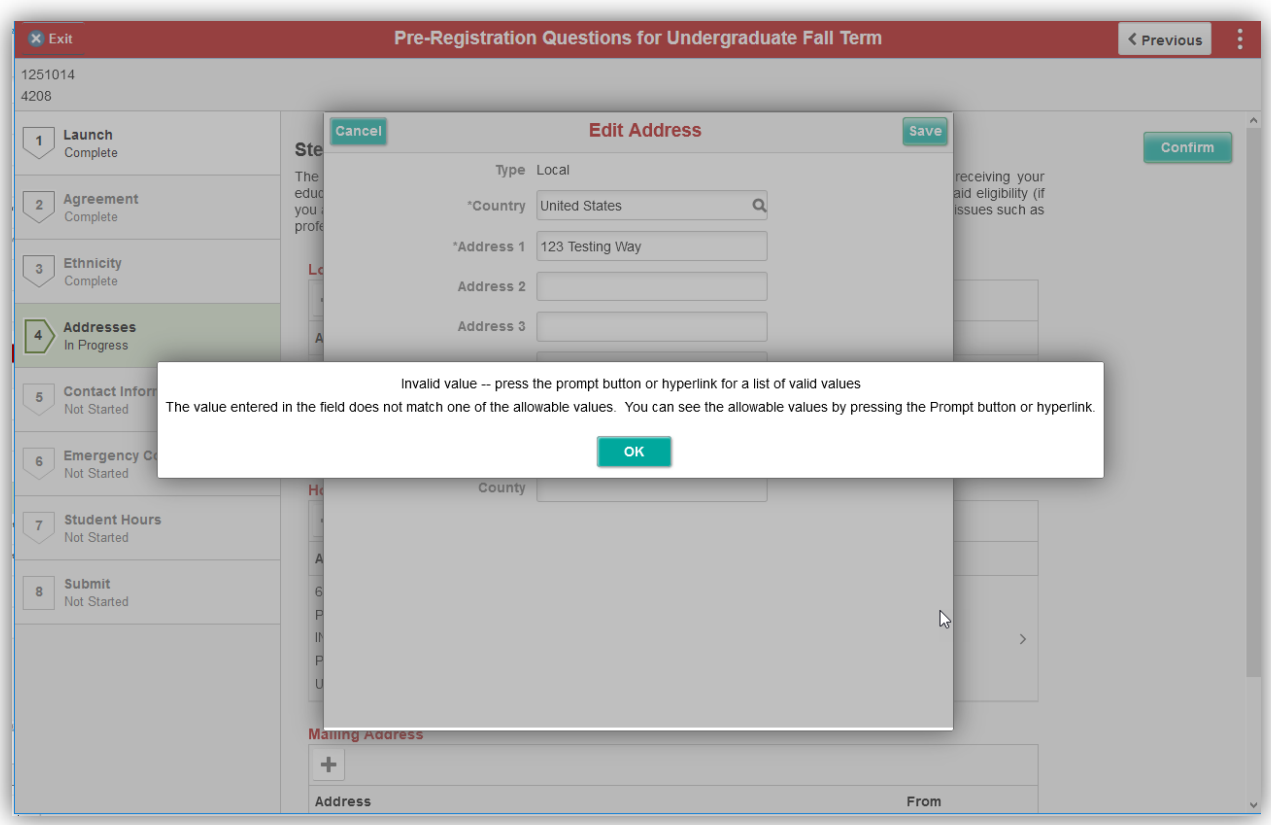

Once you click the search icon, you can select the state from the list:

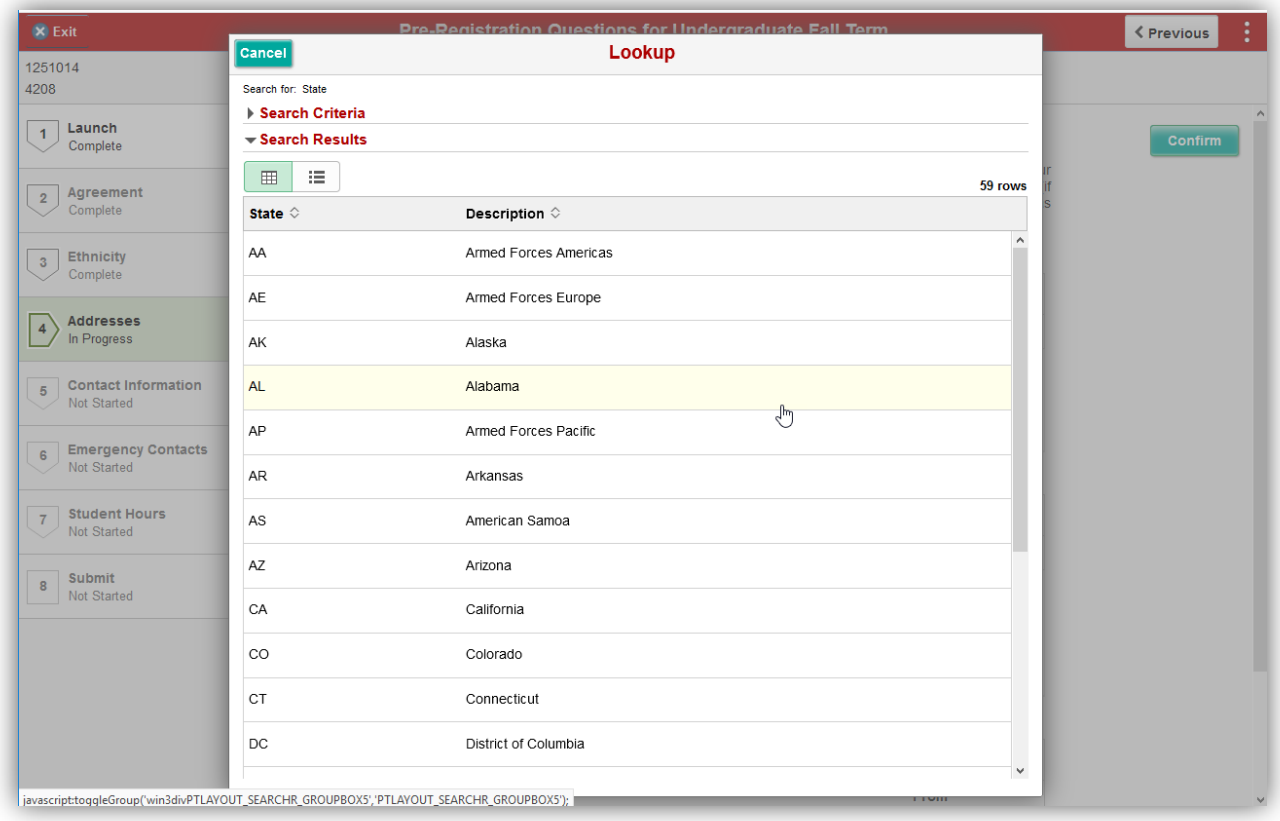

After adding the Local Address and verifying the other addresses, click 'Confirm':

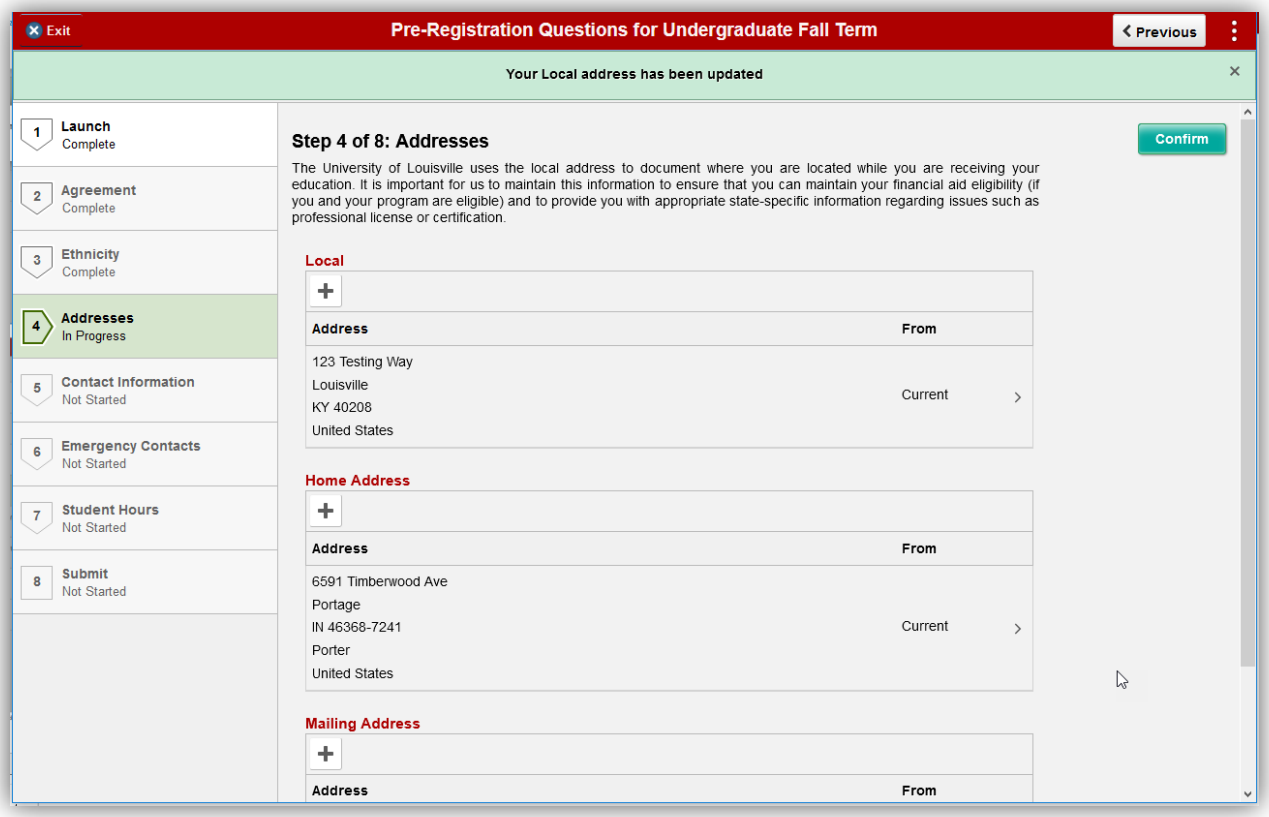

Then click 'Next':

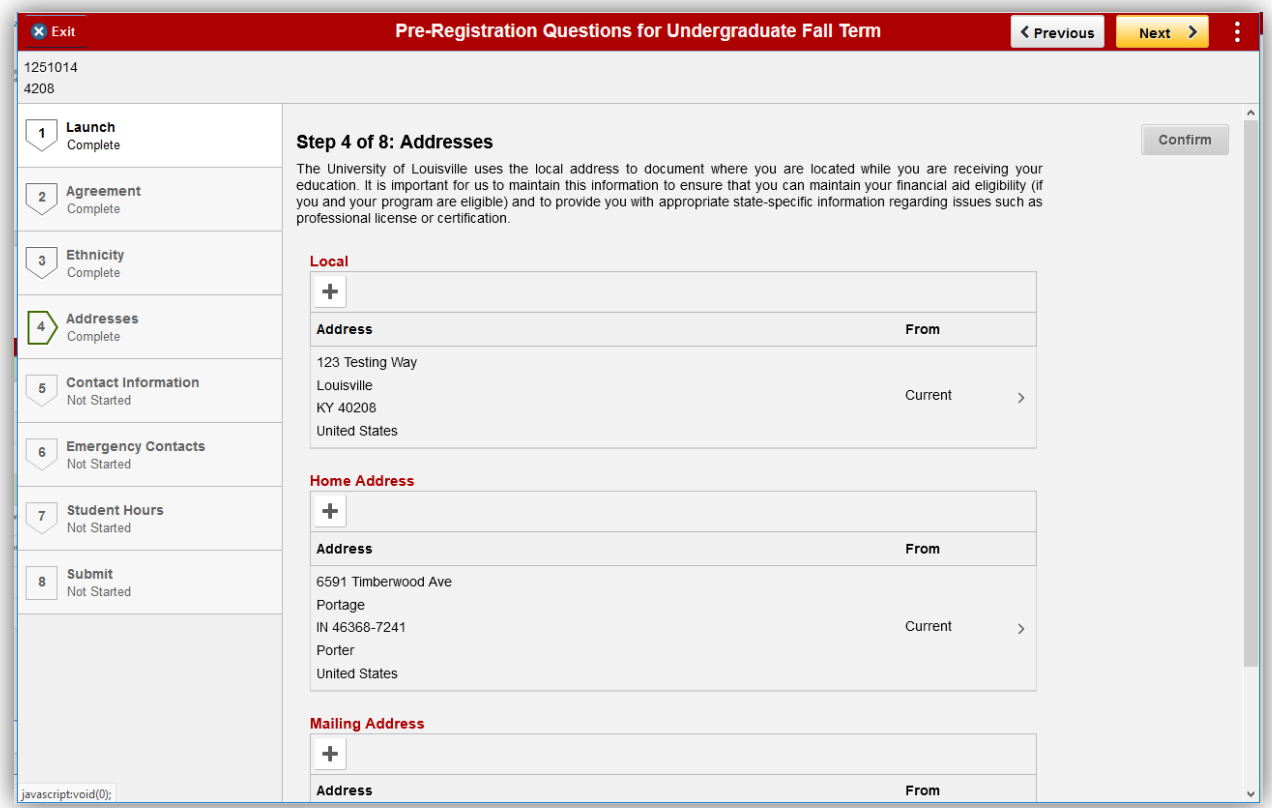

Verify/Add email addresses and phone numbers. You must have a phone number selected as 'Preferred' or you will not be able to complete the questions. If you do not see a checkmark under 'Preferred' for any phone number listed, click on the phone number you wish to make your 'Preferred' number and mark it as Preferred. Click 'Confirm' once done:

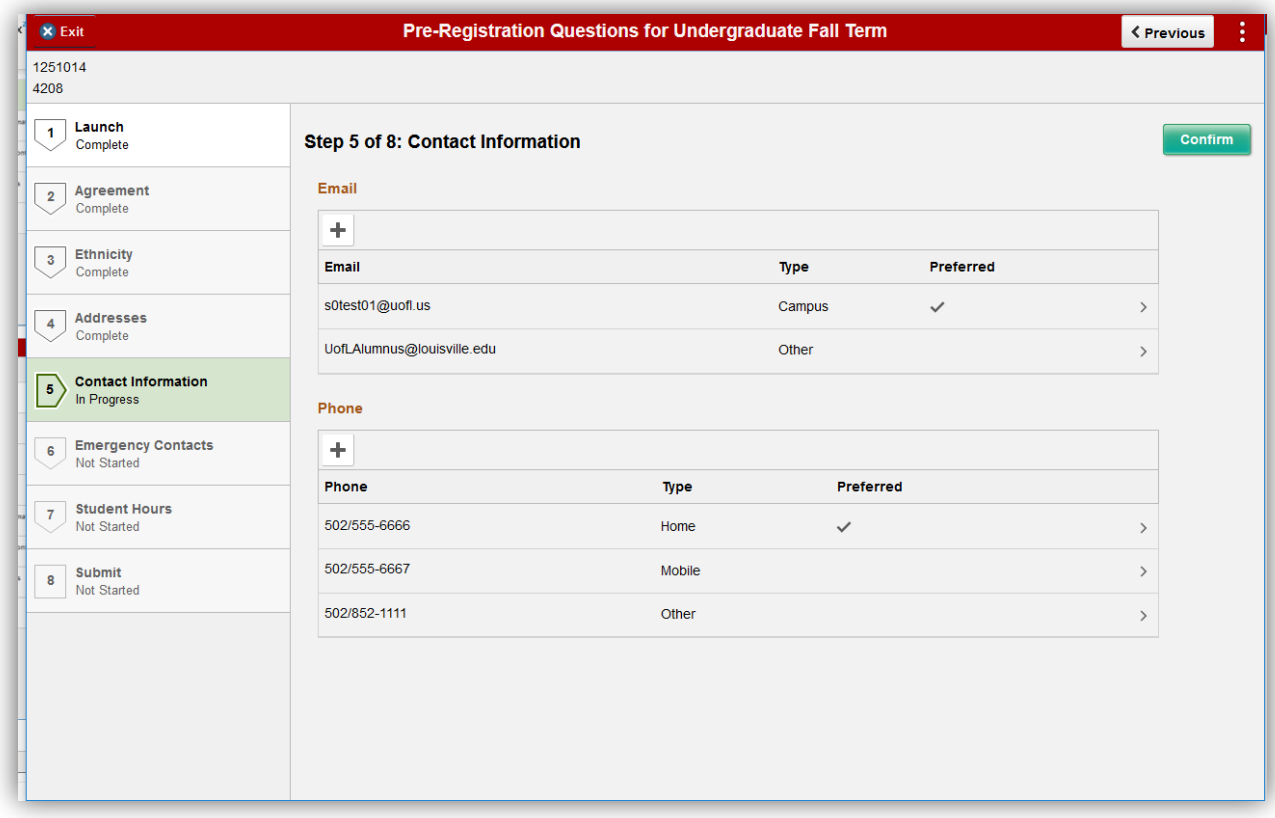

### Click 'Next':

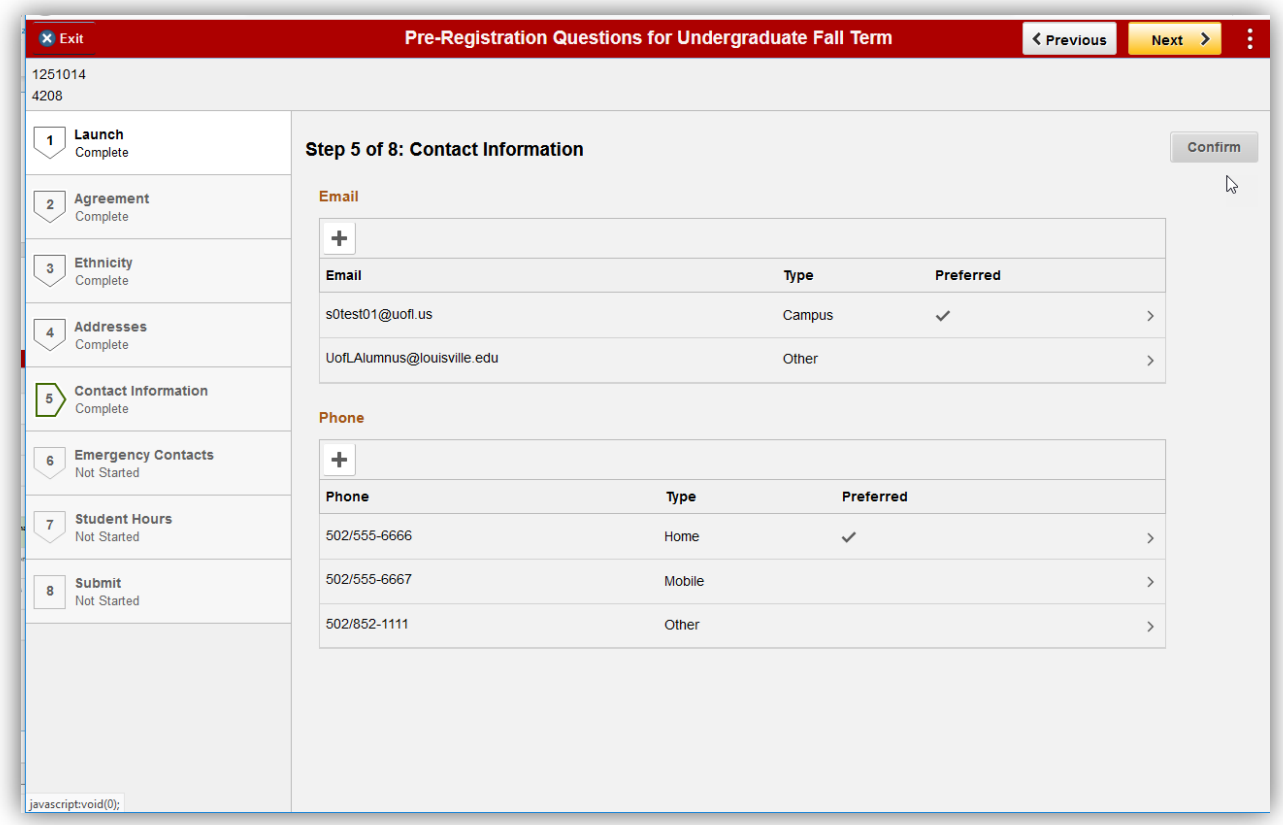

Verify/Add Emergency Contacts. Click 'Confirm' once done:

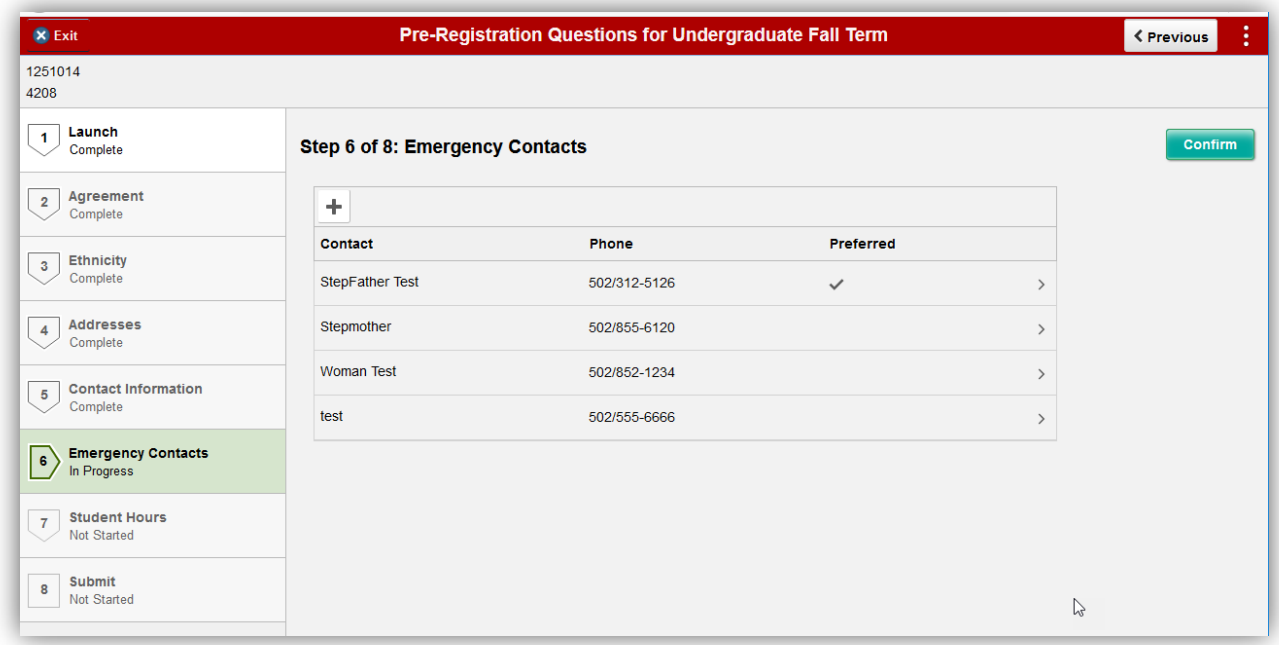

#### Click 'Next':

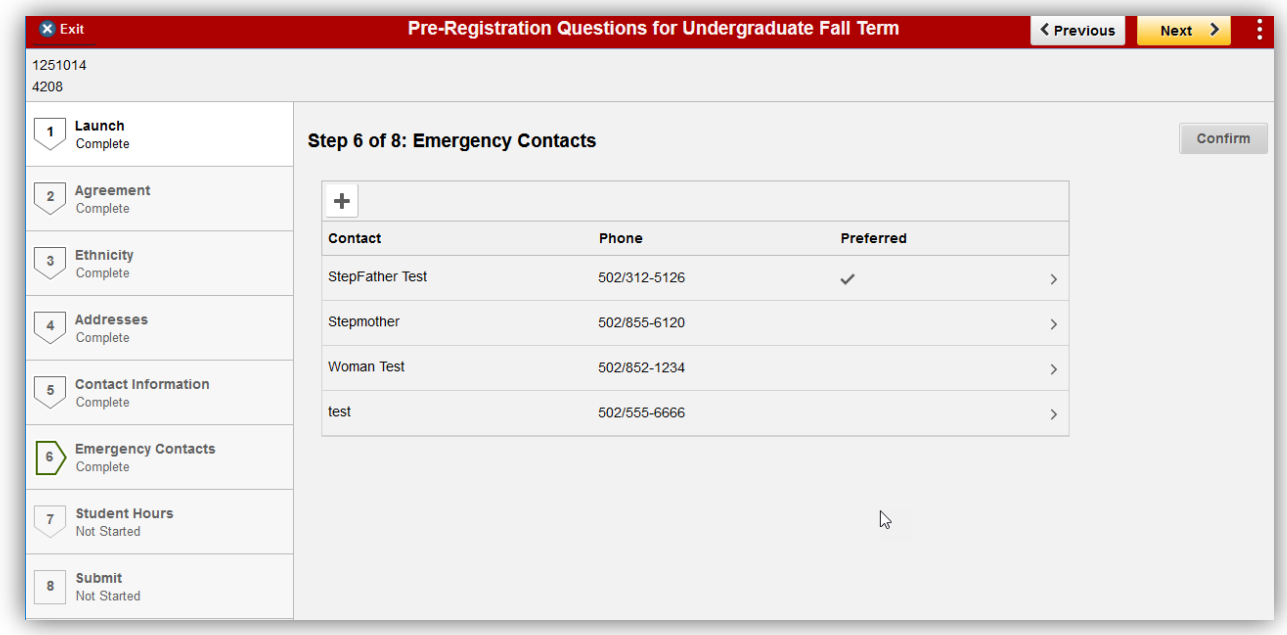

**For Undergraduates Only** - If you are also currently employed, enter the number of hours you plan to work each week while enrolled in courses. You must enter the number with one digit past the decimal (ex: 15.5, 10.0, etc.). **Not having the decimal will cause an error. If you do not plan to work, leave the hours as 0.0. Click 'Confirm':**

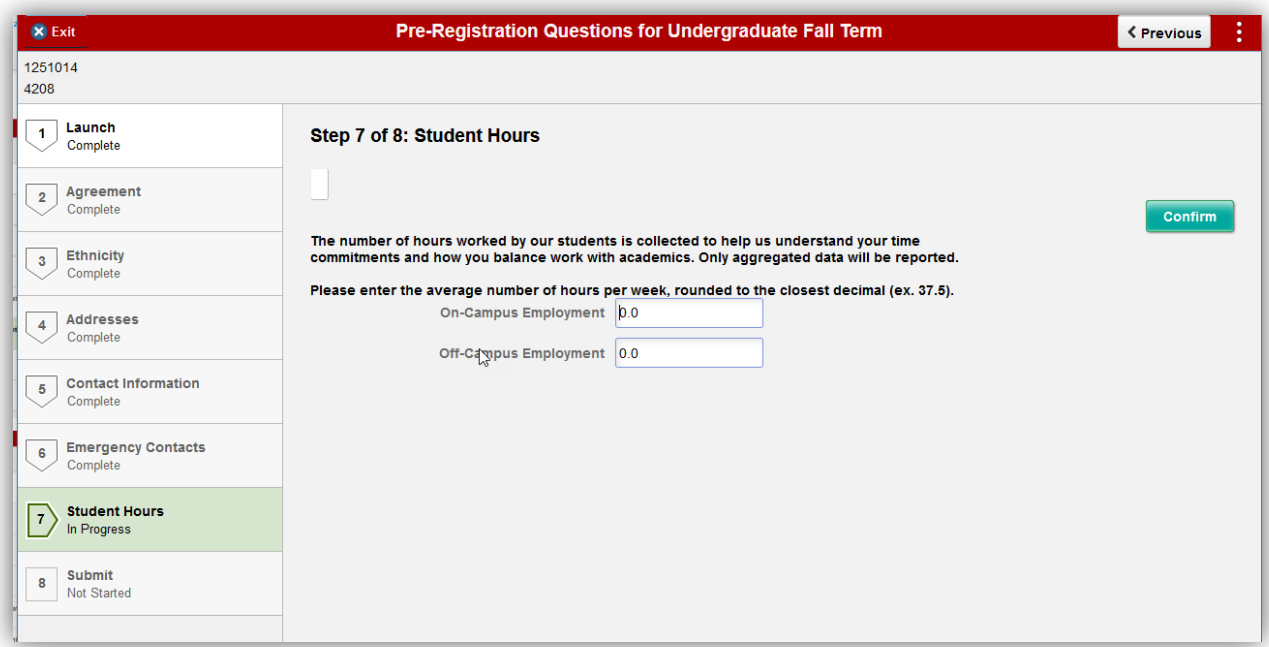

Click 'Next':

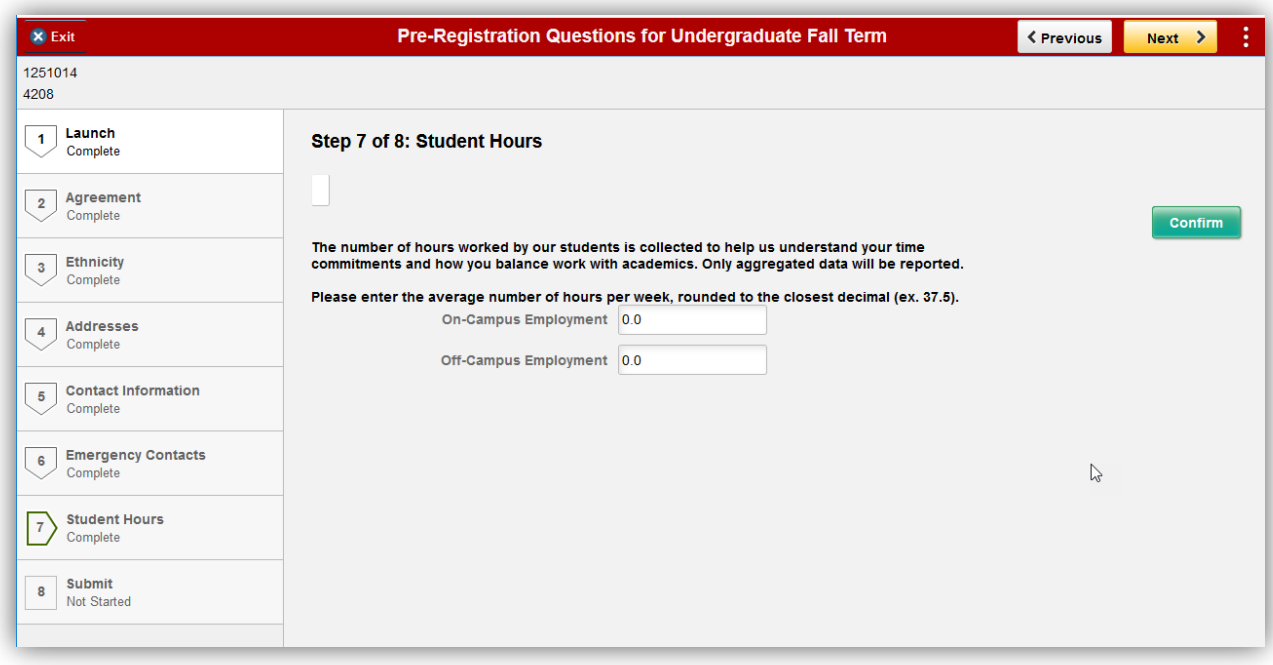

Click 'Submit' to complete the questions:

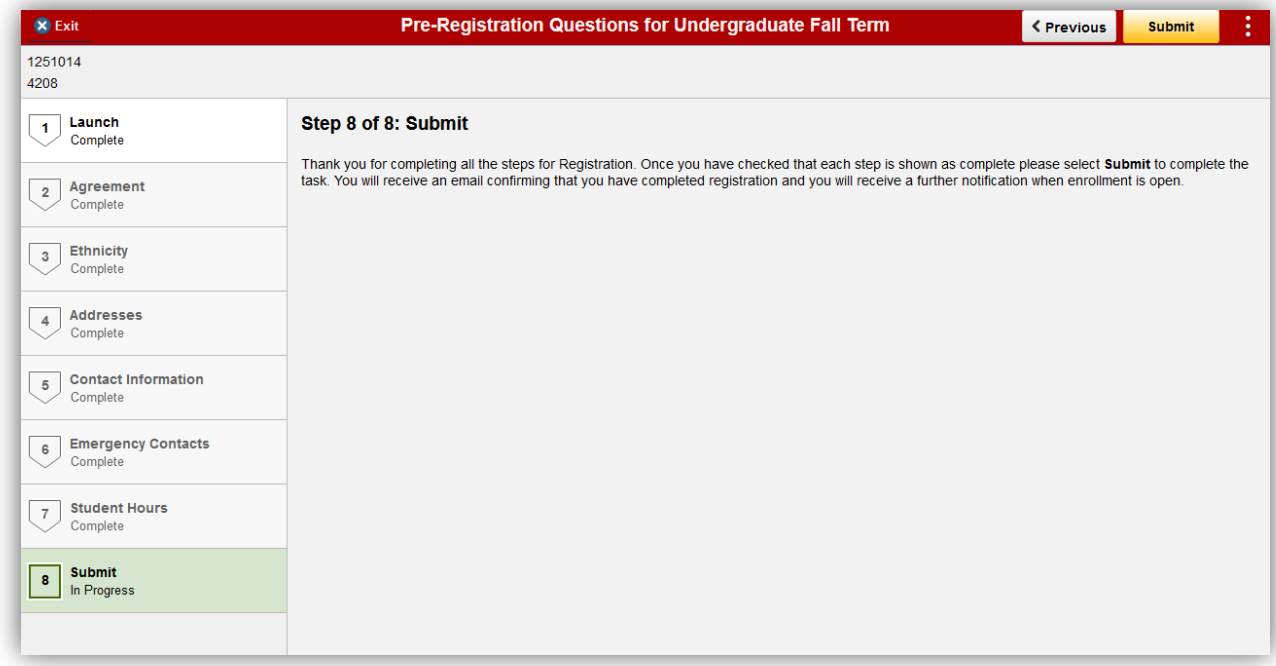

Once the questions have been completed, the PRE hold will be lifted automatically.

You may now go back to the home page and click on Manage Classes to enroll in courses.

### **Student Registration Portal**

**1.) Student logs into ulink.louisville.edu and selects Manage Classes tile.**

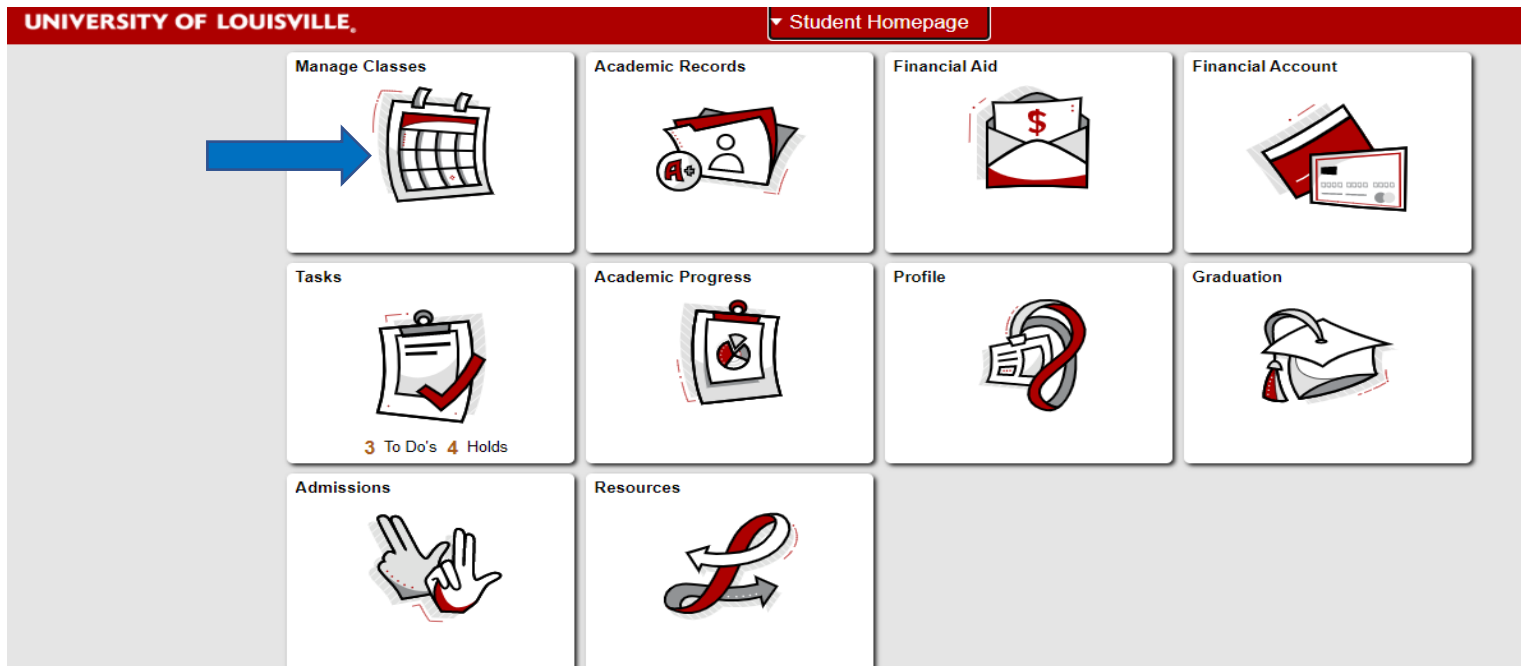

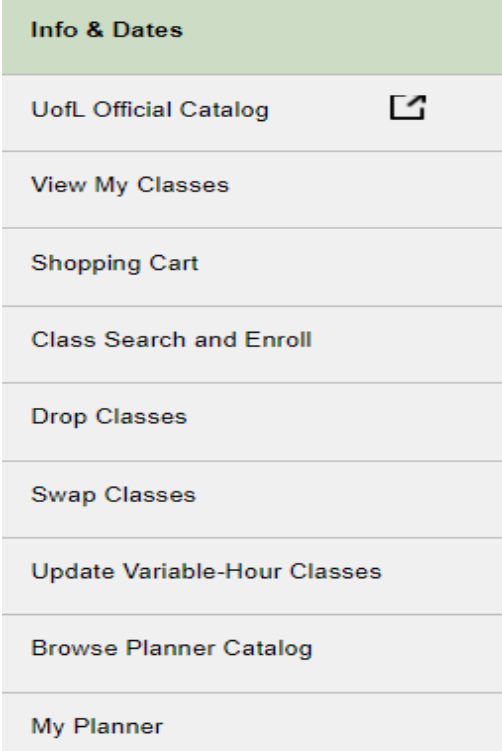

- **View My Classes**  View the classes you are enrolled in for the term.
- **Shopping Cart**  Review and Enroll in classes from your Shopping Cart. You can also validate that the courses in your Shopping Cart are still open or what is needed for your program.
- **Class Search and Enroll** Search for classes by keywords and enroll in classes.
- **Drop Classes** Remove courses from your schedule. Course will be a drop during Drop Period and a withdrawal after that, a withdrawal will show up as a W grade on a transcript.
- **Swap Classes**  Use Swap to stay enrolled in another course until you are officially enrolled in the waitlisted course.
- **Update Variable Hour Classes**  Select the number of hours for courses that have the variable hour option.
- **Browse Course Catalog** Search for classes in the course catalog.
- **My Planner** Review, add and edit your educational planner.

### **View My Classes**

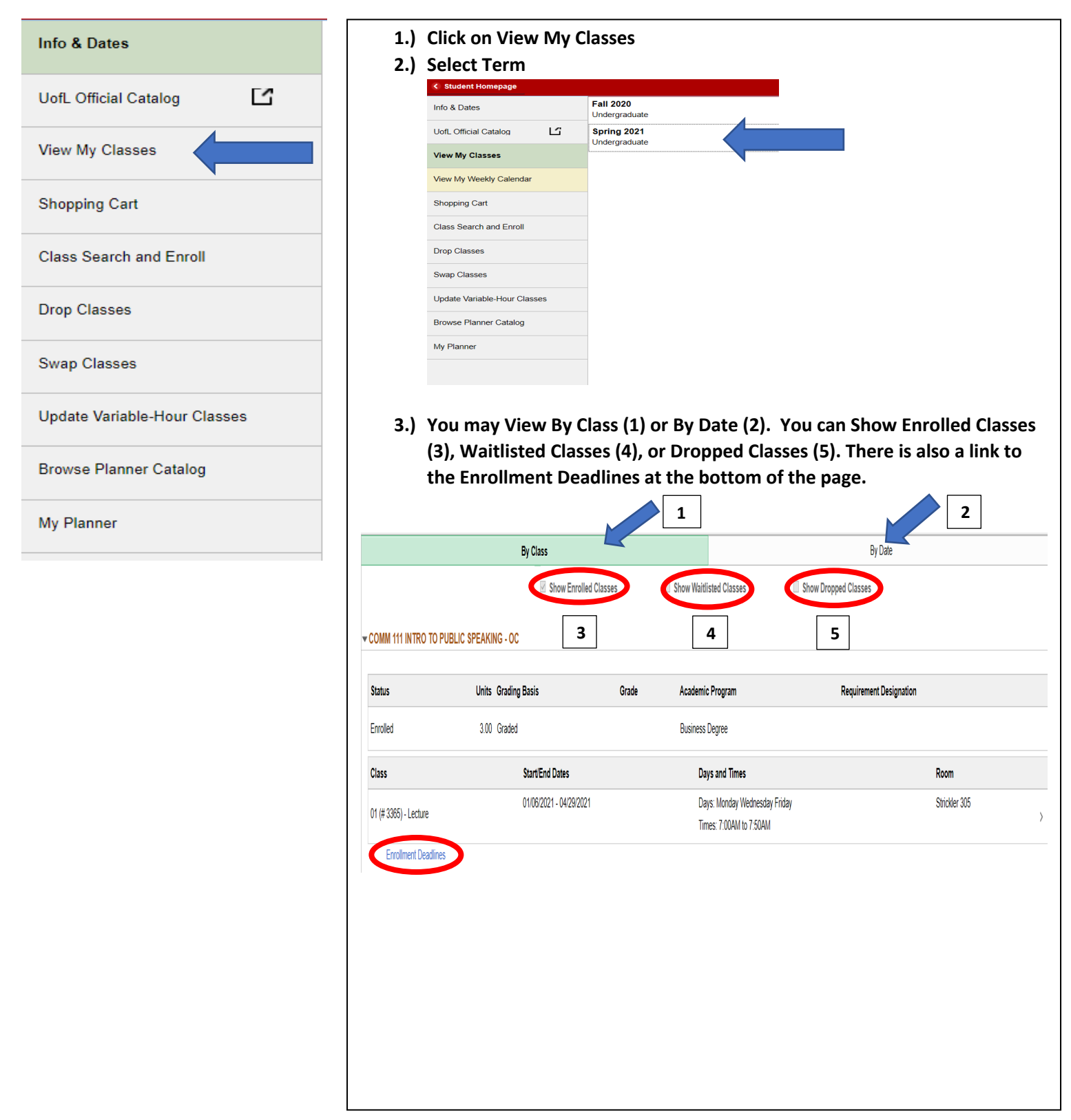

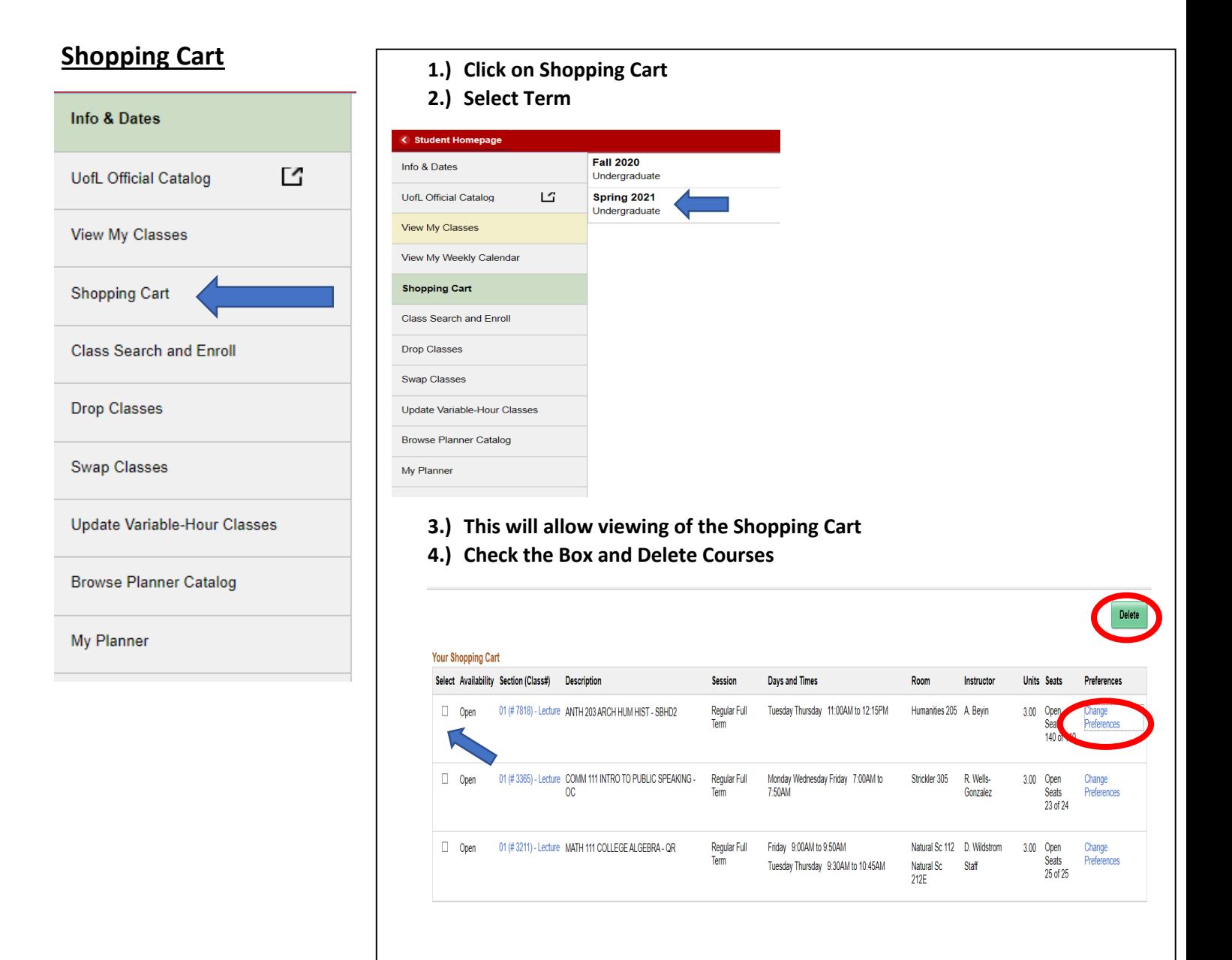

#### **5.) Click on Change Preferences to be automatically added to the waitlist if the class is full.**

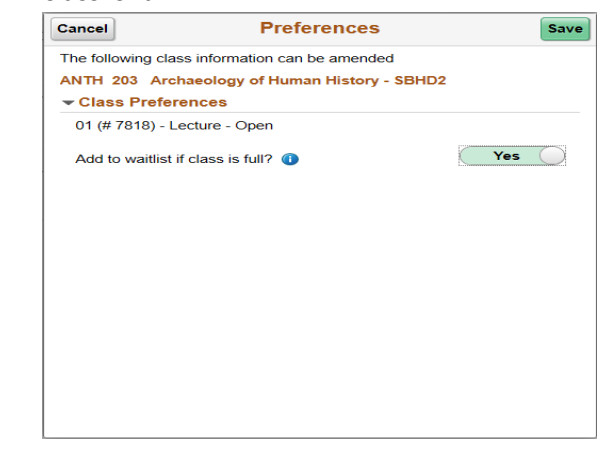

### **Class Search and Enroll**

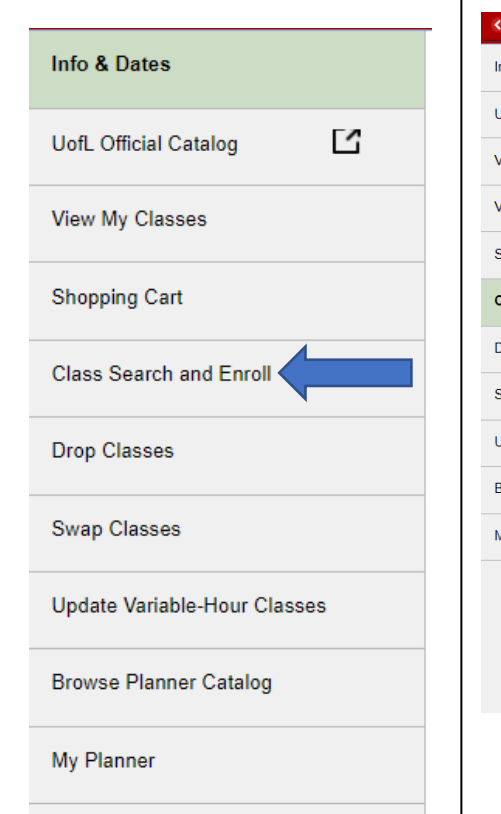

- **1.) Click on Class Search and Enroll**
- **2.) Select Term**

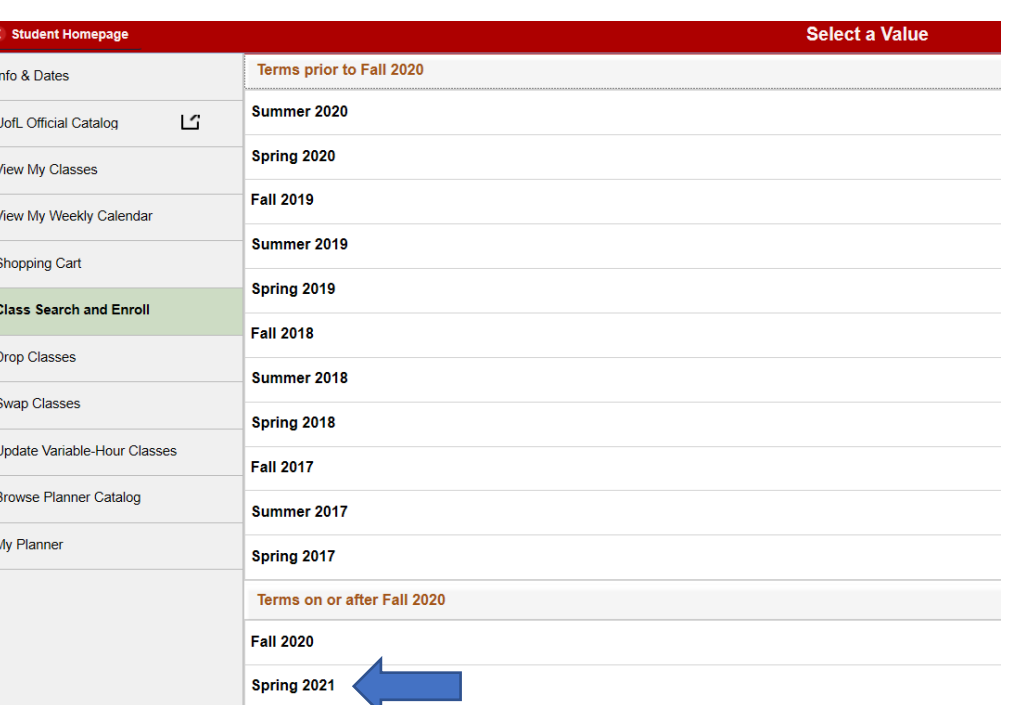

- **3.) Search by Keyword or use Additional ways to search under the search bar.**
	- **a. When using Keyword search, classes with the keyword in them will appear, ex: Math will show any course that has Math in the title or description. Typing in the name of the course will narrow it down.**
	- **b. Using the Additional ways to search will bring up a search tool that will give more options for searching.**

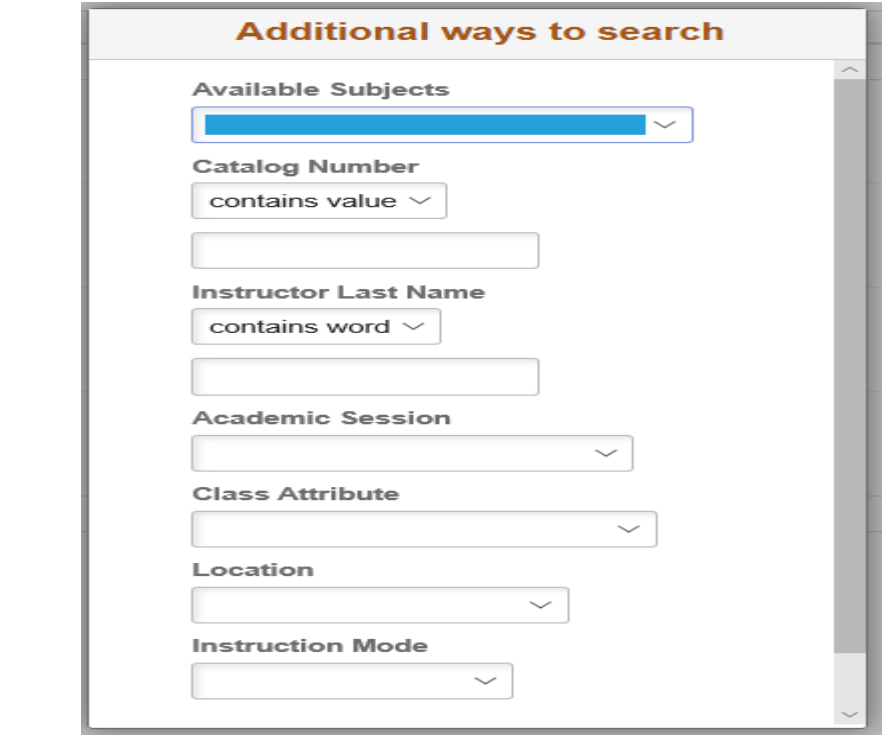

### **Class Search and Enroll (cont.)**

4.) Once a class is chosen, click on a section that fits the right time and days.

**a.) Click anywhere inside the class box** 

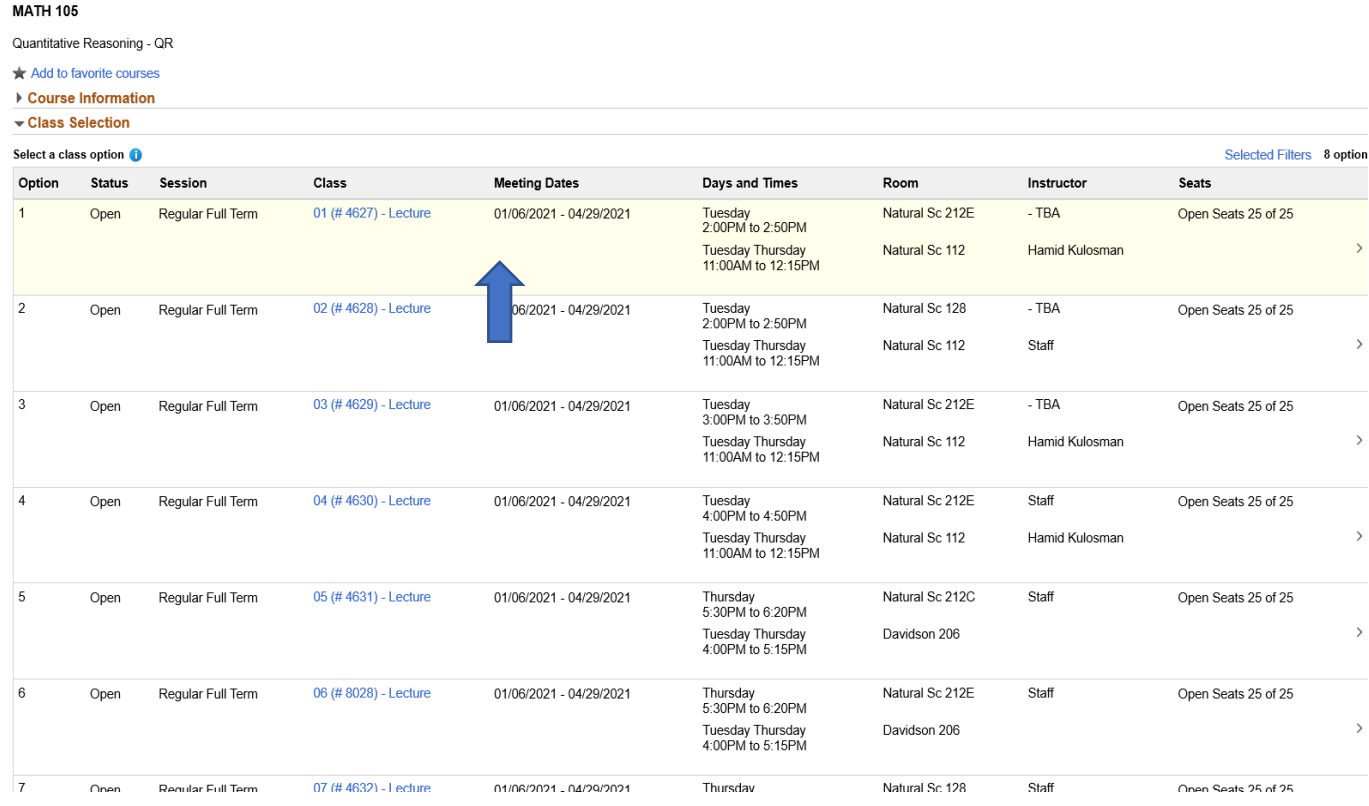

#### **5.) Review Class Selection.**

**a.) If class is correct click the Next box.**

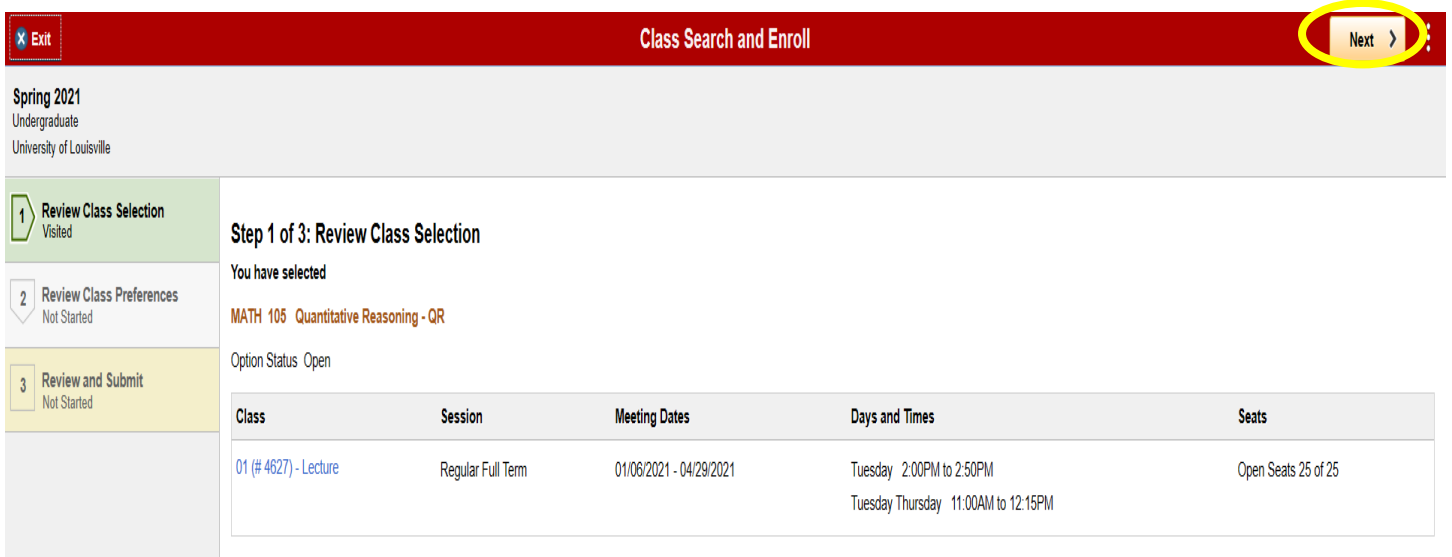

### **Class Search and Enroll (cont.)**

#### **6.) Review Class Preferences**

- a.) Click Previous to go back to Review Class Selection.
- **b.) Toggle the Add to Waitlist slider Yes/No.**
- **c.) If correct click Accept.**

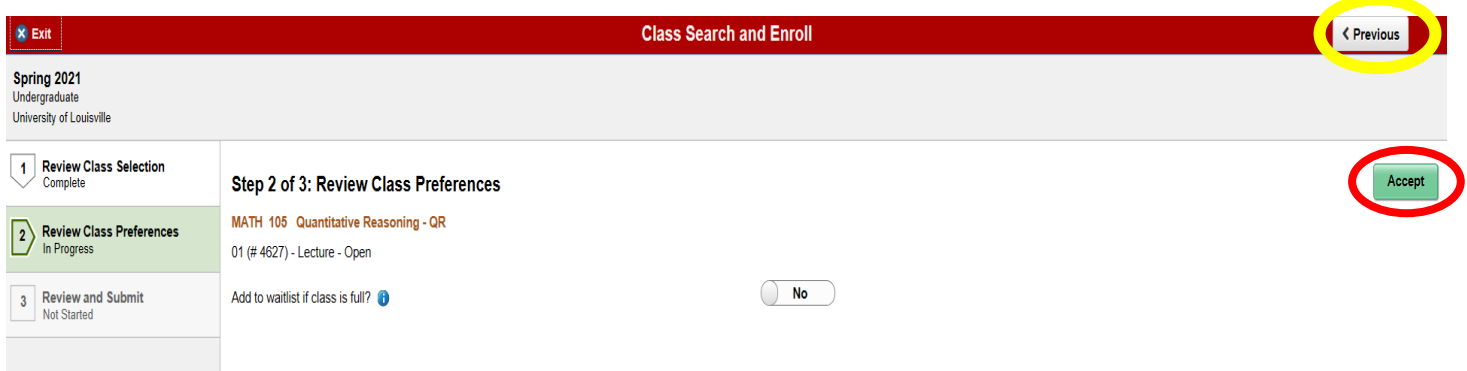

#### **7.) Review and Submit**

- **a.) If the course is correct, click Submit.**
- **b.)** To go back click the Previous Button
- c.) Before registration begins, the course will be added to the Shopping Cart.
- d.) Once registration begins, the course will be added as waitlisted (if full) or to the students'

#### **schedule.**

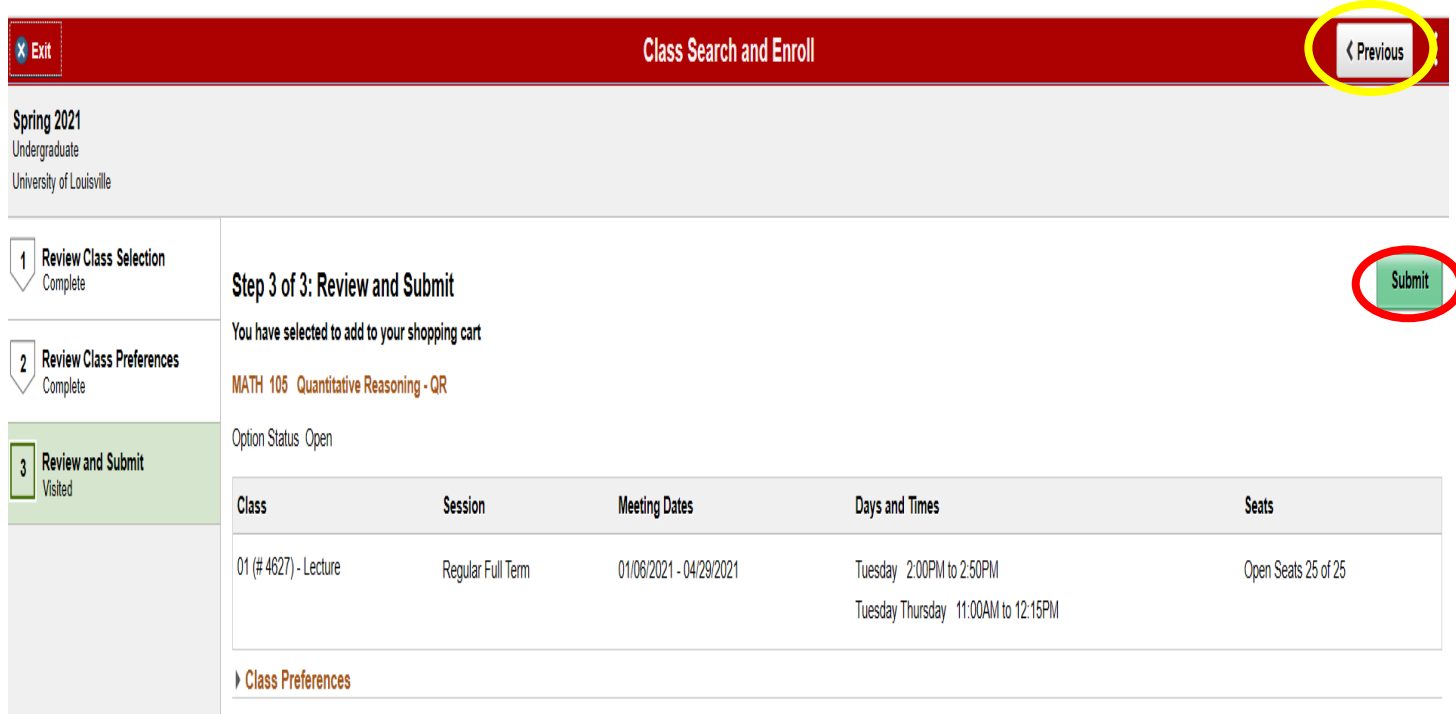

### **Drop Classes**

- **1. Click on Drop Classes**
- **2. Select Term**

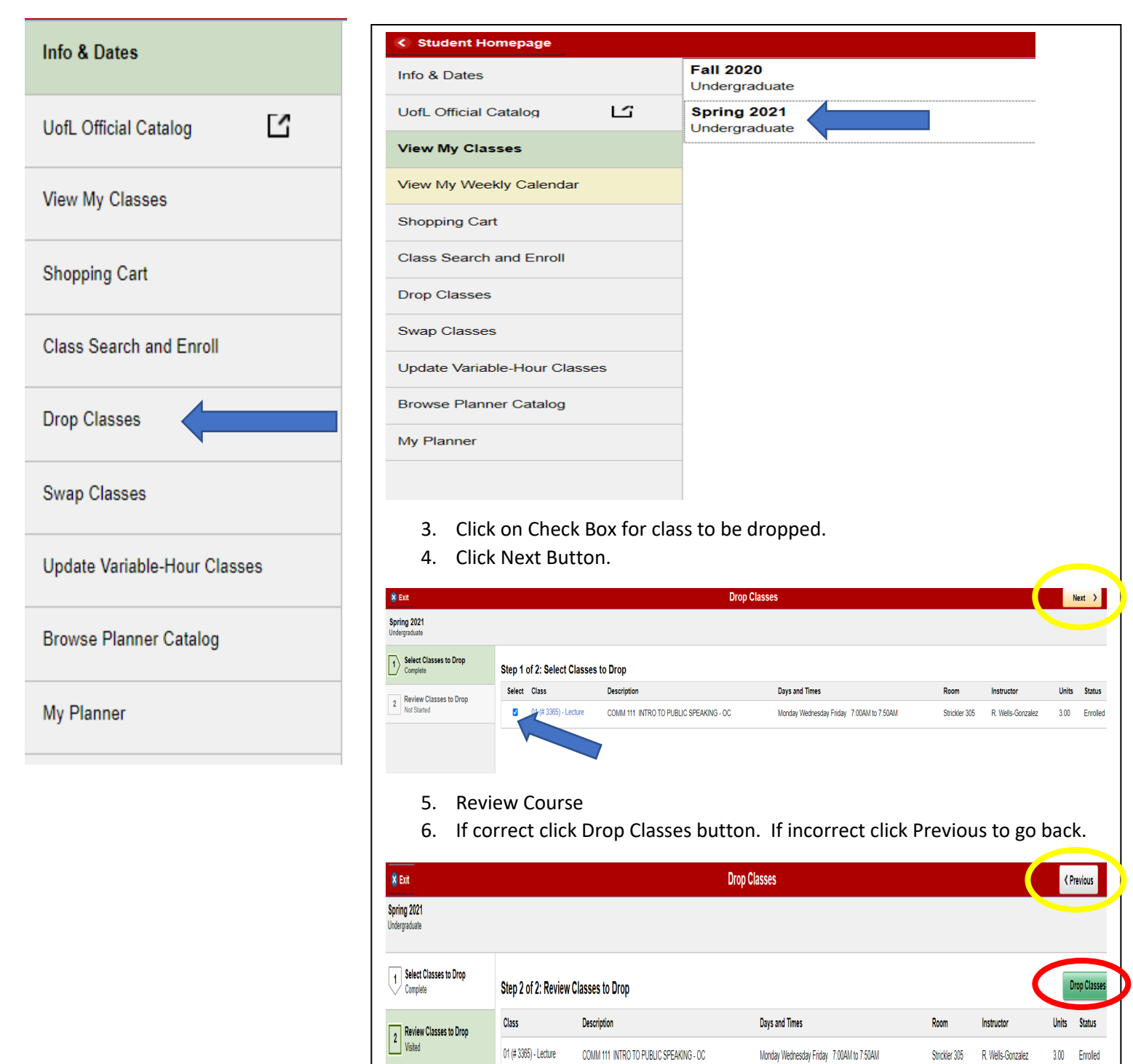

**Swap Classes: Use the Swap Classes page to swap classes in the class schedule. Currently, you can swap classes using Class Search, Shopping Cart, and Class Number.**

- **1. Click on Swap Classes.**
- **2. Select Term.**

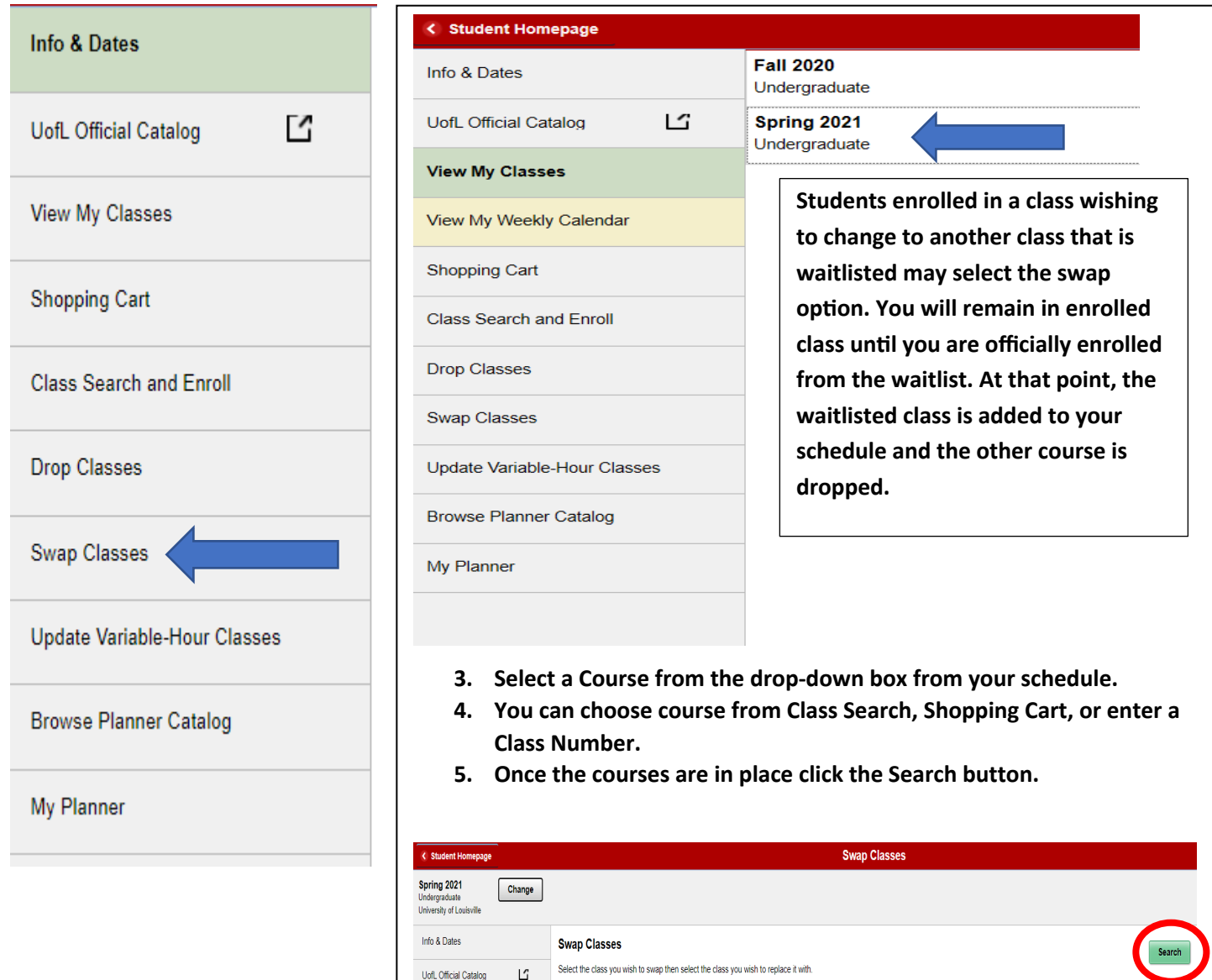

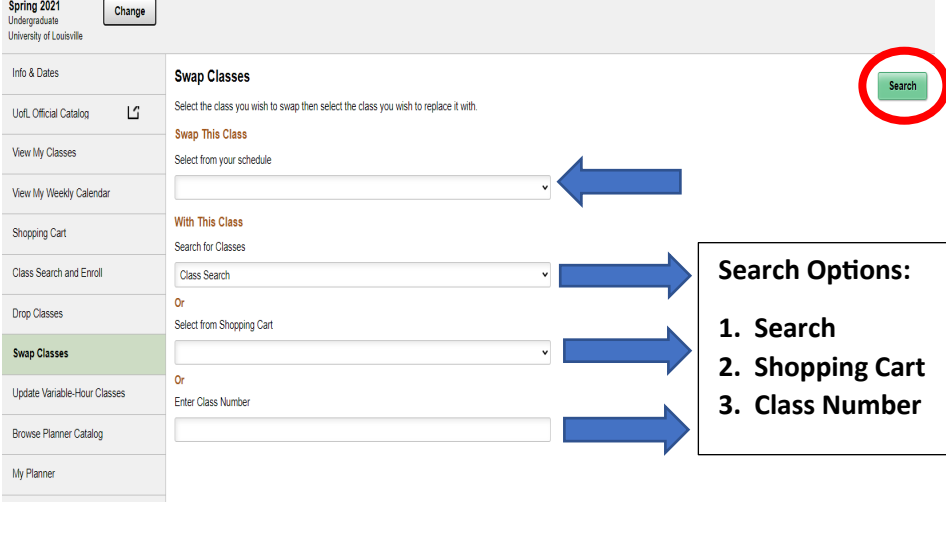

### **Swap Classes (cont.)**

- **6. Confirm Class Swap.**
- **7. Click Submit button if correct, if incorrect click Previous button**

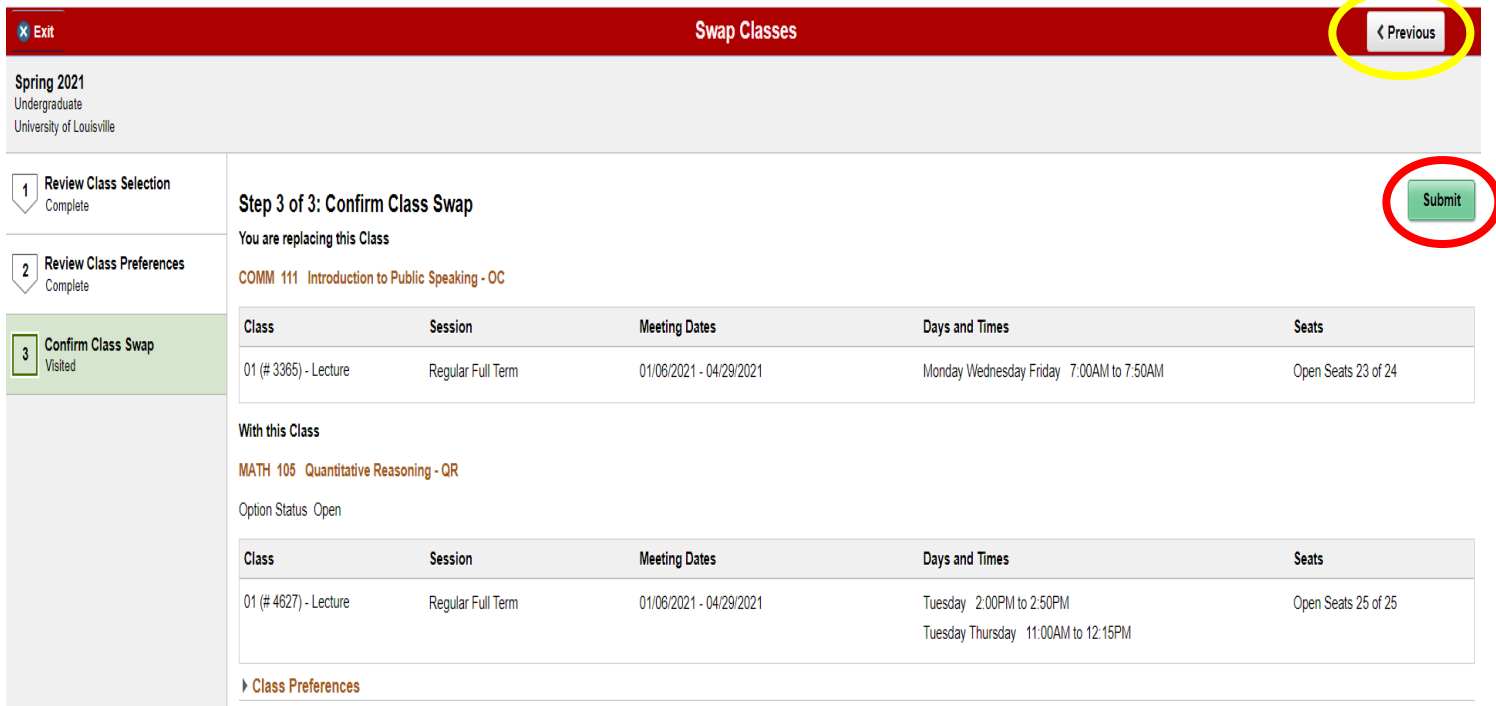

### **Update Variable Hour Classes**

- **1. Click on Update Variable-Hour Classes (Only course with variable hours may be updated).**
- **2. Select Term.**

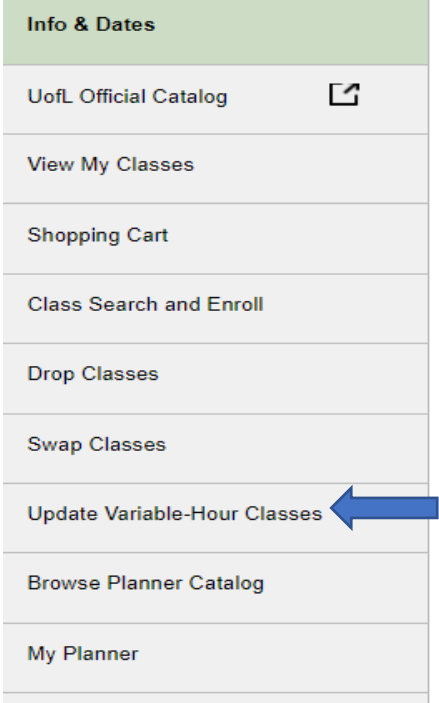

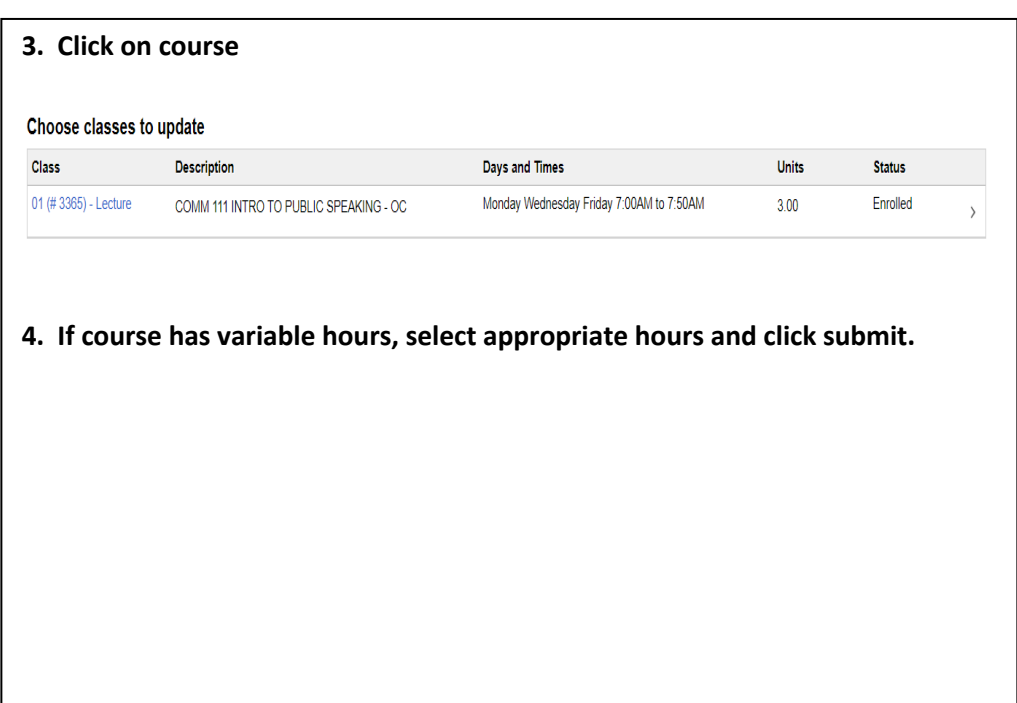

#### **Browse Planner Catalog**

- **1. Click on Brows Planner Catalog.**
- **2. Search using Keyword or Additional ways to Search**

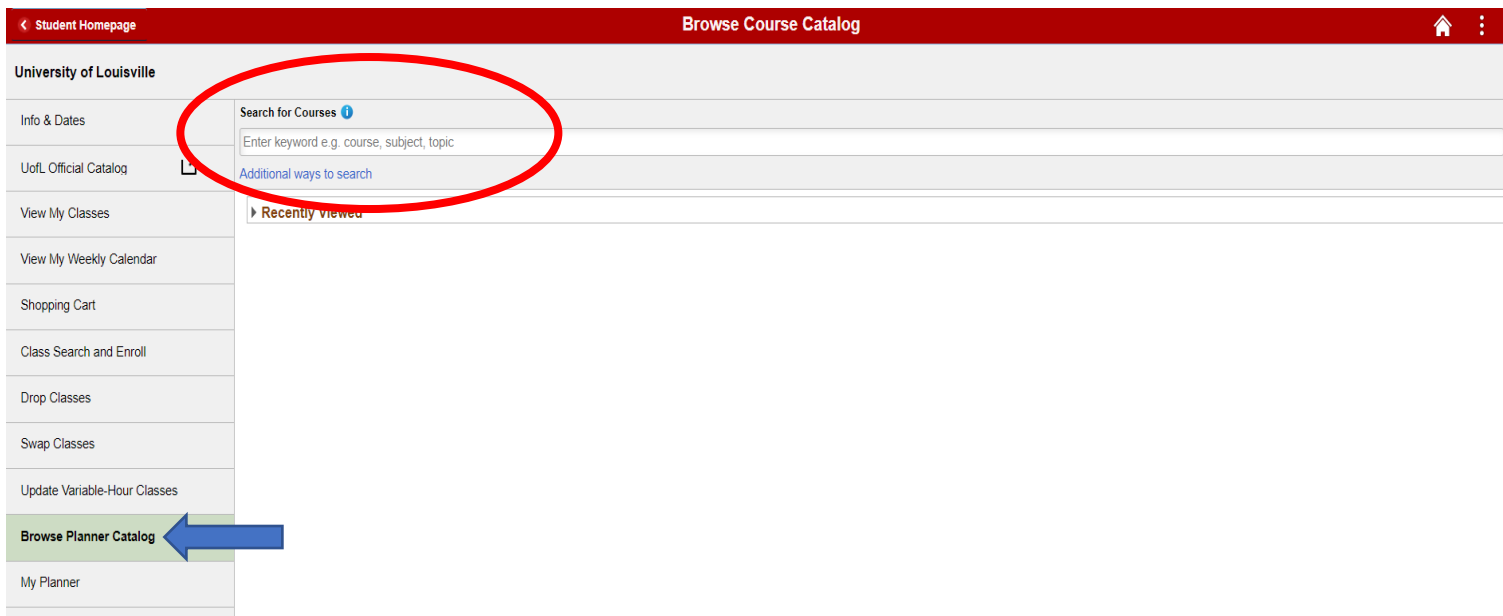

#### **3. Once a course is found it can be viewed for availability or added to the Planner for future terms.**

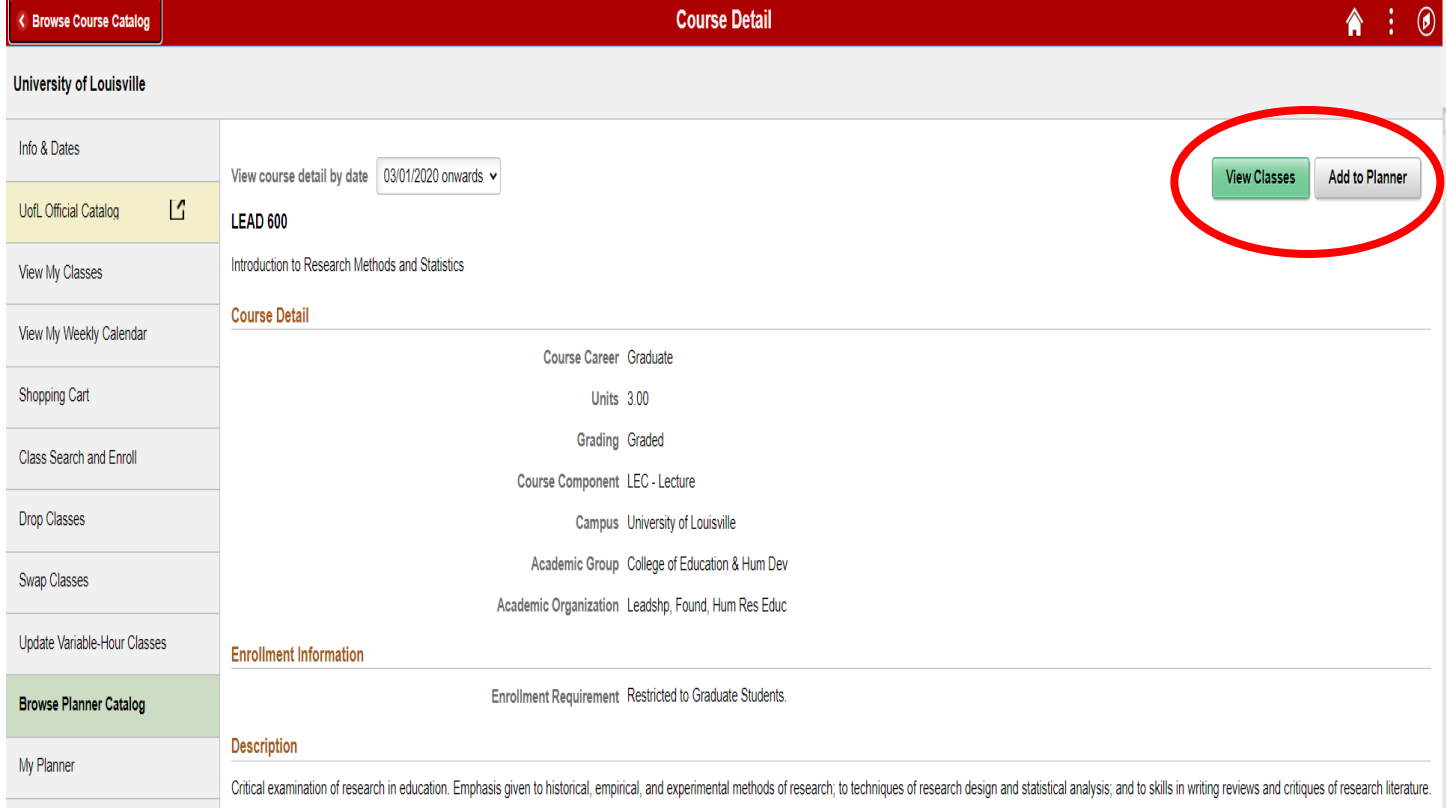

### **My Planner**

- **1. Click on My Planner.**
- **2. Select Term with Courses available.**

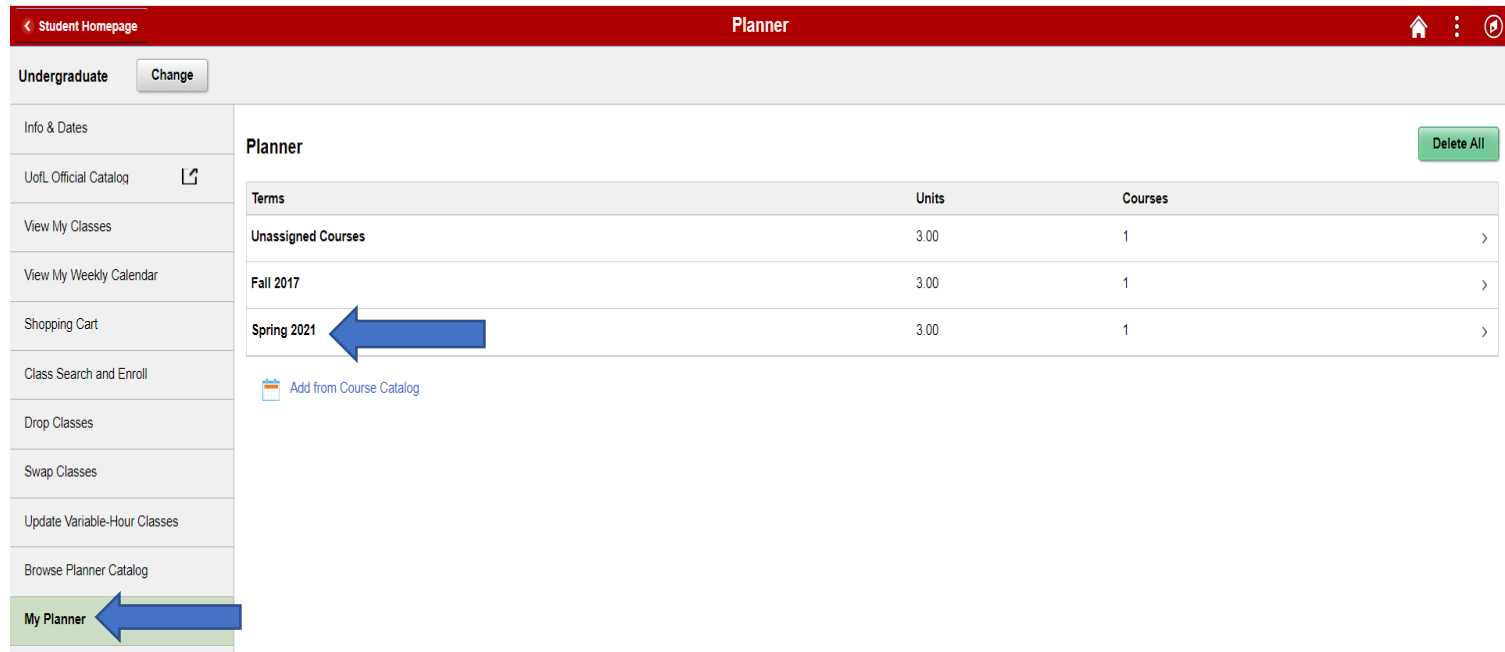

#### **3. From here courses can be deleted of added from Course Catalog.**

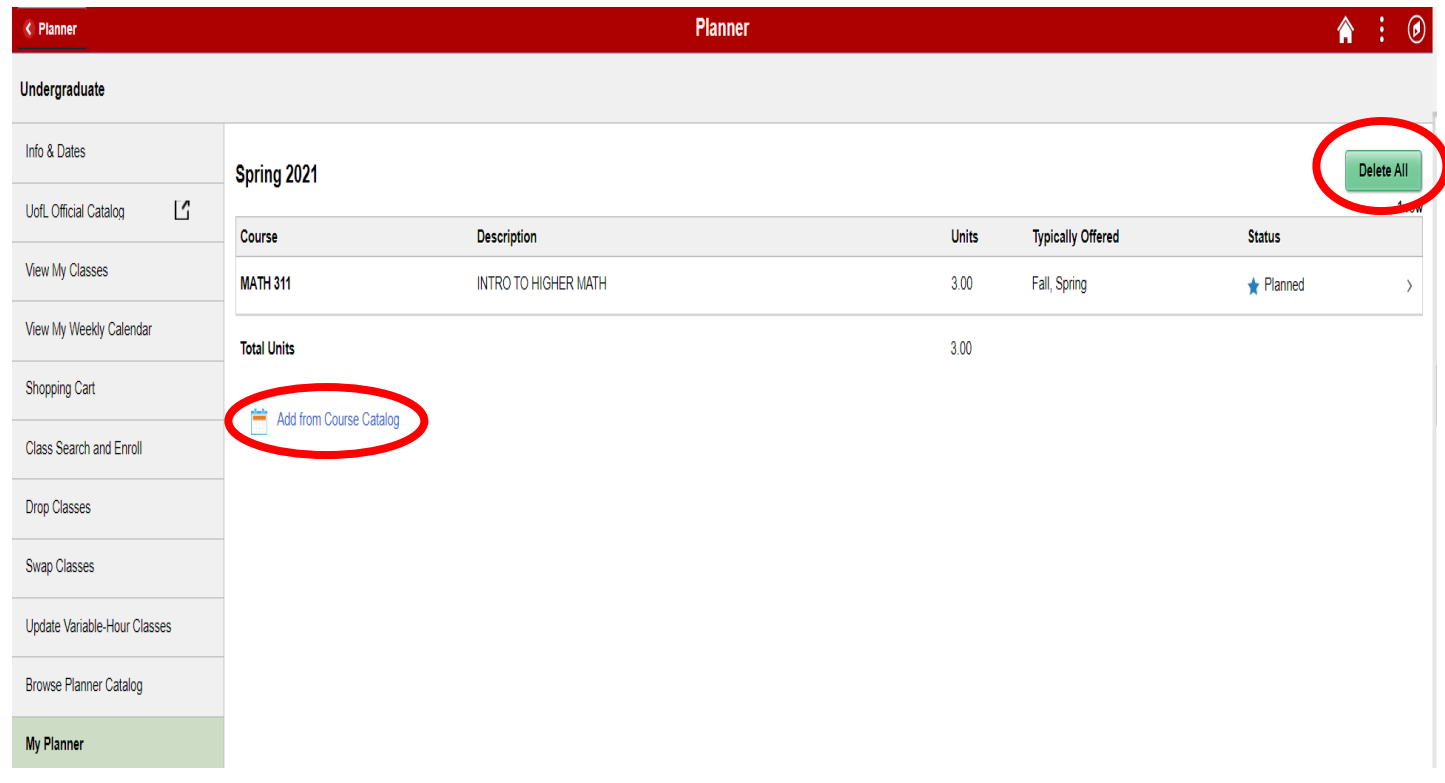